# Описание меню настроек на ТСД в «Магазине 15»

Применимо к продуктам: Магазин 15

Последние изменения: 2024-03-26

Для ТСД есть множество настроек, которые можно изменять для тонкой настройки работы с устройством, с документом, с товаром.

Для того, чтобы изменить настройки на ТСД, войдите в главное меню «Магазина 15» и выберите пункт «Настройки».

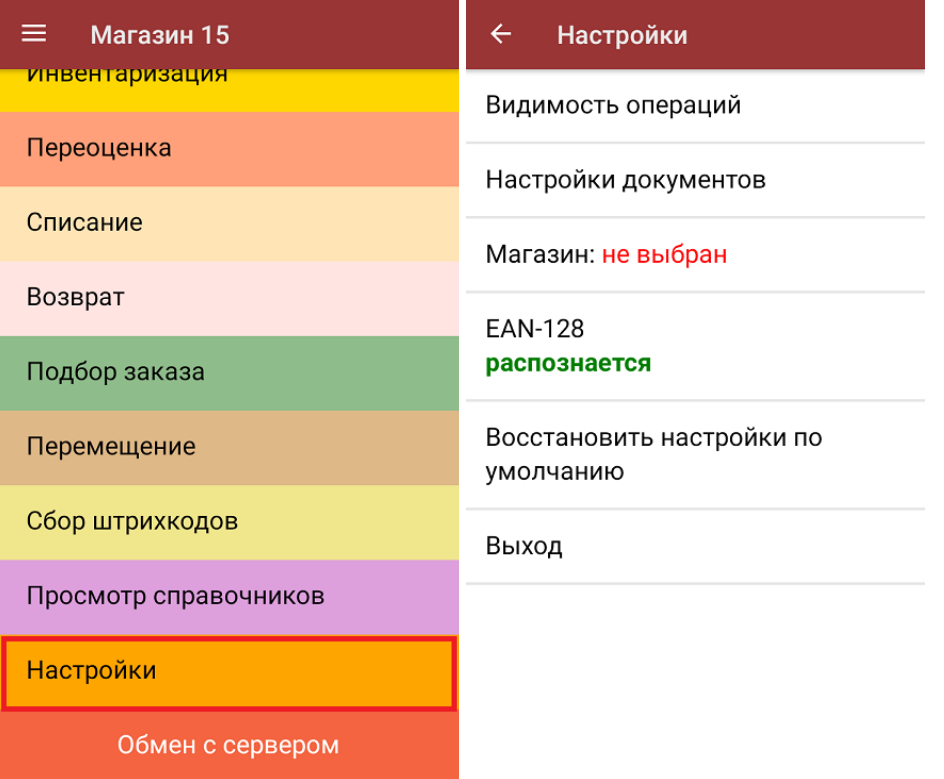

- 1. **Видимость операций** позволяет скрыть неиспользуемые пункты в главном меню ТСД.
- 2. **Настройки документов** позволяет настроить работу для каждого типа документа в отдельности (подменю).
- 3. **Магазин** выбор магазина, в котором происходит работа (нужно для централизованных баз «Магазина 15»). Подробнее смотрите в статье Настройка торговых объектов.
- 4. **EAN-128** включение распознавание формата штрихкода по спецификации GS1(подробнее можно прочитать здесь).
- 5. **Восстановить настройки по умолчанию** сброс настроек «Магазина 15» на данном устройстве до первоначальных.
- 6. **Выход** выход из меню настроек в основное меню ТСД.

# Видимость операций

При нажатии на пункт меню «Видимость операций» на экране ТСД появляется список операций, которые

доступны в главном окне «Магазина 15» и с которыми можно работать. Если вы хотите отключить ту или иную операцию (убрать ее из списка, не работать с ней больше), то нажмите на нее в данном окне, и она станет неактивной. При повторном нажатии позиция вновь становиться активной и появляется в меню.

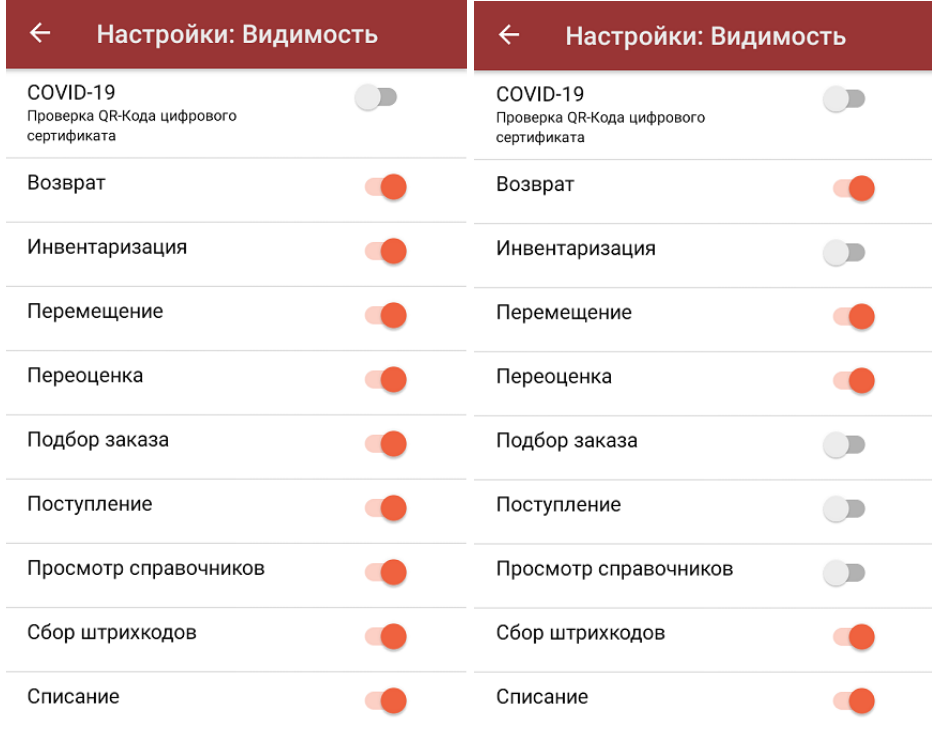

# Настройки документов

При нажатии на пункт меню «Настройки документов» на экране появляется следующий список:

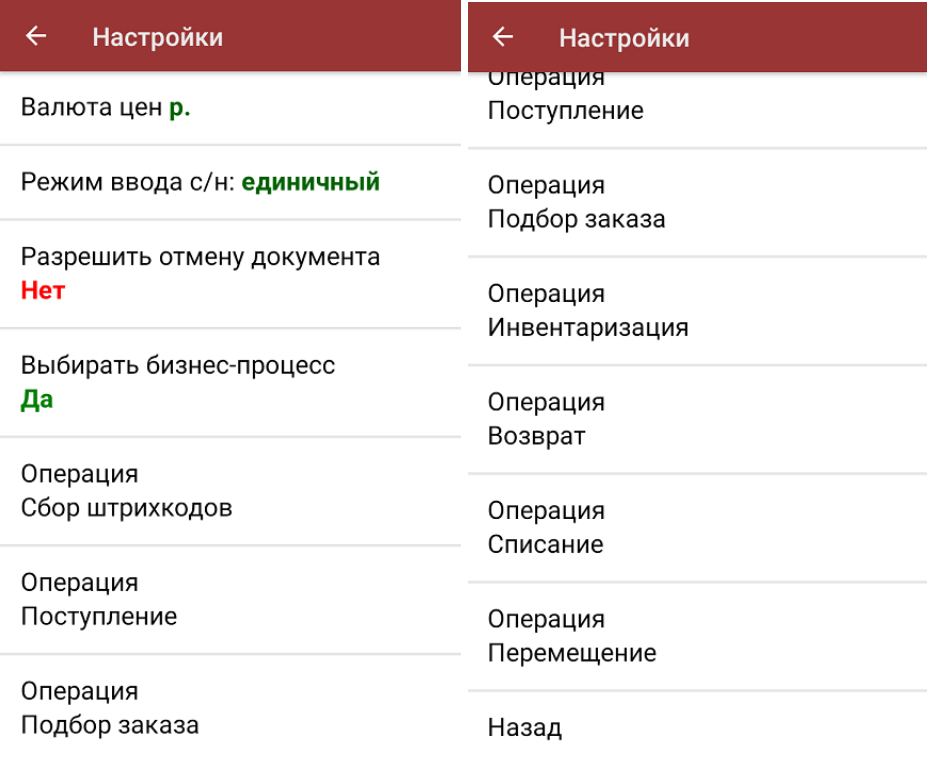

- 1. Пункт меню **«Валюта цен»** позволяет выбрать валюту, которая будет указываться вместе с ценой товара. По умолчанию стоит «р.» — рубли.
- 2. С помощью пункта **«Режим ввода с/н»** можно выбрать режим ввода серийного номера (единичный или по многу).
- 3. При нажатии на пункт меню **«Разрешить отмену документа»** в выгруженных из 1С документах появляется четвертый пункт меню — «Выход с отменой». При выборе этого пункта документ отправляется на сервер и все изменения, произведенные на ТСД, отменяются. Документ 1С снова становится доступным для получения.
- 4. В «Магазине 15» есть возможность выбрать на ТСД бизнес-процесс, по которому будет происходить выгрузка и загрузка документа в 1С. С помощью пункта меню «**Выбирать бизнес-процесс»** можно запретить или разрешить такую возможность.
- 5. В пункте **«Операция Сбор штрихкодов»** можно включить или отключить ввод количества отсканированного товара и выбрать один из вариантов, как поступать с неизвестными штрихкодами при сканировании:
	- запрос пользователю пользователь сам решает, добавить в список неизвестный товар или отменить его сканирование.
	- разрешены (ввод описания) можно добавить неизвестный товар в документ вместе с его описанием.
	- разрешены (без описания) можно добавить неизвестный товар в документ (описание не требуется).
	- запрещены добавление неизвестного товара в документ невозможно.
- 6. Меню настроек пункта **«Операция Сбор алкоголя»** подробно описано в инструкции Работа с алкогольными товарами в программных продуктах на платформе Mobile SMARTS.
- 7. Пункты «Операция Поступление алкоголя», «Операция Возврат алкоголя», «Операция Списание алкоголя» имеют меню, аналогичное меню пункта «Операция Сбор алкоголя».
- 8. В пункте «Настройка товаров» в **операции «Поступление»** доступны следующие настройки:

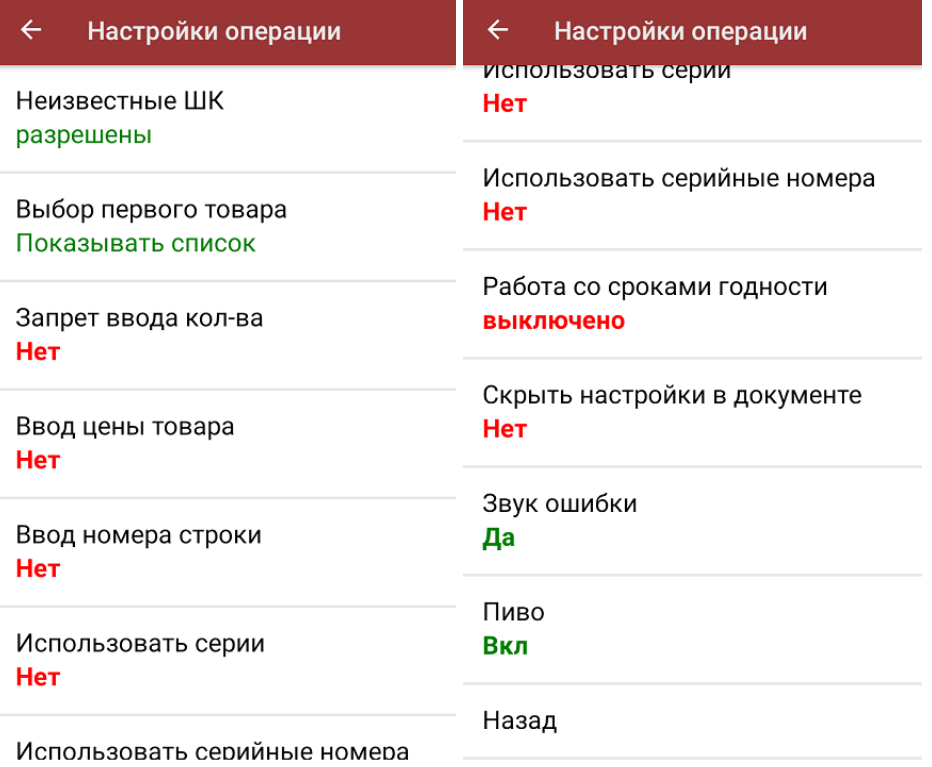

- «Неизвестные штрихкоды» можно запретить или разрешить сканировать товар с неизвестным штрихкодом.
- «Выбор первого товара» («Показывать список» / «Выбирать автоматически») — можно решить возникающие проблемы как с крепким алкоголем, так и с выбором не уникального товара. «Выбирать автоматически» — только в случае, если не требуется каждый раз подтверждать не уникальный товар по штрихкоду.
- «Запрет ввода количества» при включении данной опции ручной ввод количества после сканирования товара будет запрещен.
- «Ввод цены товара» позволяет вводить цену для товара при его сканировании в операции «Поступление».
- «Ввод номера строки» позволяет ввести номер строки при приемке товара по бумажной накладной, для возможности в дальнейшем использовать эту строку в своей товароучетной программе.
- «Использовать серии» позволяет включить работу с сериями для товаров с признаком работы по сериям, можно выбрать серию из списка или добавить серию создав её на ТСД.
- «Использовать серийные номера» позволяет сканировать серийные номера для тех товаров в которых возможен учет серийных номеров, можно сканировать как по одному, как по многу, так и диапазонами при приемке.
- «Работа со сроками годности» позволяет вводить дату производства и срок годности товара после сканирования его ШК (подробнее).
- «Скрыть настройки в документе» позволяет скрыть кнопку и возможность настройки при работе с документом, данное окно настроек будет доступно только в меню настроек из главного меню.
- «Звук ошибки» можно отключить звуковое сопровождение ошибки.
- «Пиво» (и другие возможные маркировки) можно включить/ отключить возможность сканировать маркированный товар различных групп.
- «Назад» возврат в меню «Настройки документов».
- 9. **«Операция Подбор заказа», «Операция Инвентаризация»**, **«Операция Возврат»**, **«Операция Списание»**, **«Операция Перемещение»** имеют аналогичное окно настроек, которое практически идентично рассмотренному ранее («Операция Поступление»), с некоторыми новыми пунктами:

#### Настройки

Настройка товаров

Место поиска план

Заносить содержимое коробок Нет

Настройка работы КМ с ошибками

Настройка работы КМ с критическими ошибками

Назад

- Настройка товаров настройки работы с товарами внутри данного типа документов (подробнее)
- «Место поиска» план/ остатки.
- «Заносить содержимое коробок» включенная настройка позволяет отгружать/ списывать/ возвращать товар в коробке, сканируя только ее ШК.
- Настройки работы с некорректными КМ описаны в статье «Распознавание и обработка неверных кодов маркировки во время сканирования товара». Для «Магазина 15» все настройки аналогичны.

# EAN-128

При нажатии на пункт меню «EAN-128» в меню «Настройки» происходит включение/отключение режима распознавания формата штрихкода EAN-128.

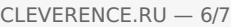

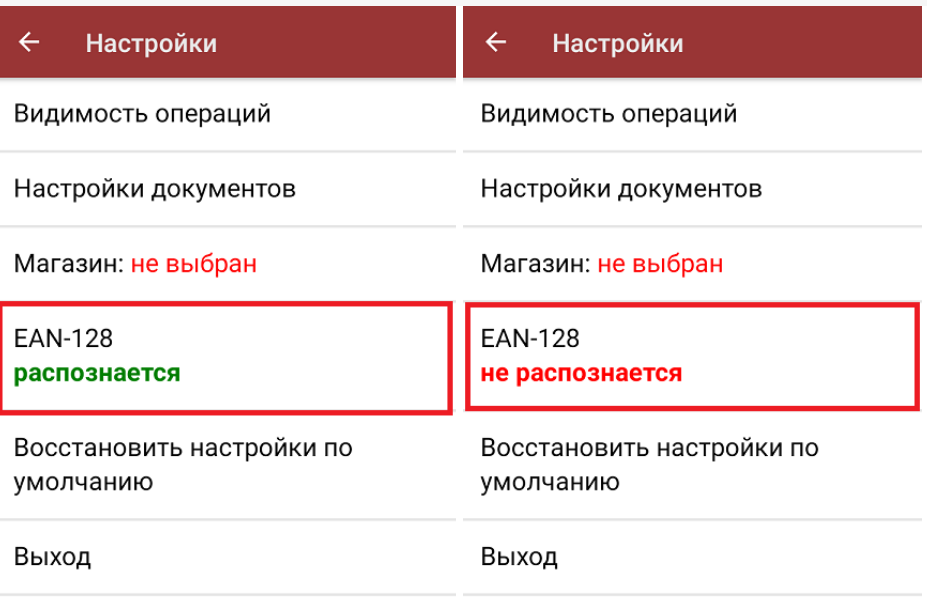

# Восстановить настройки по умолчанию

При нажатии на пункт меню «Восстановить настройки по умолчанию» на экране ТСД появляется окно, в котором можно сбросить настройки данного устройства до первоначальных путем нажатия на кнопку «Да».

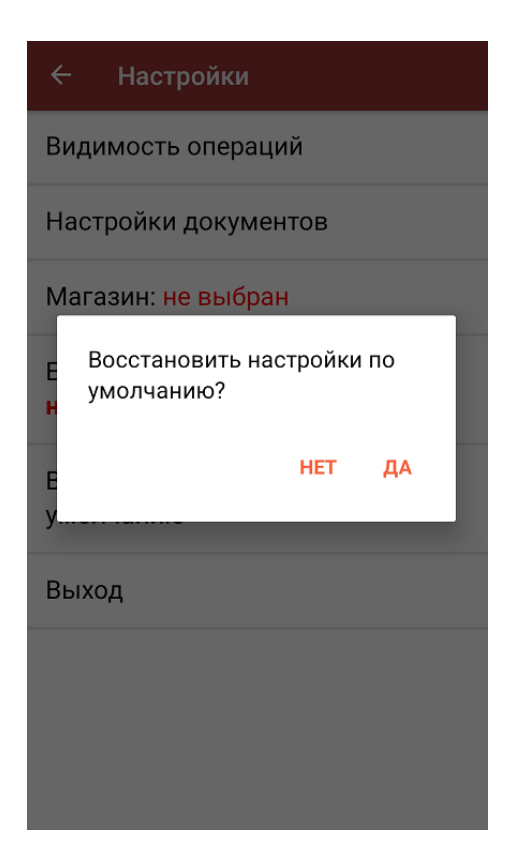

# Выход

При нажатии на кнопку «Выход» происходит выход из меню настроек в главное меню терминала сбора данных.

# Не нашли что искали?

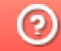

**3** Задать вопрос в техническую поддержку

# Распознавание и обработка неверных кодов маркировки во время сканирования товара в «Складе 15»

Последние изменения: 2024-03-26

Начиная с версии 1.2.5.х в «Складе 15» и с версии 1.4.0.х в «Магазине 15» появилась возможность распознавания и обработки неверно сформированных кодов маркировки с возможностью настройки работы с ними. Данная функция поддерживается в следующих операциях:

- «Приход на склад» («Поступление» в «Магазине 15»)
- «Подбор заказа» («Магазин 15»)
- «Ввод в оборот»
- «Возврат»
- «Списание»
- «Инвентаризация»
- «Перемещение по складам»

## Примеры неправильно сформированных КМ

Шина для мотоциклов Bridgestone X40R 110/90 (-)19 62M IPC:7191 GTIN:04660085029363

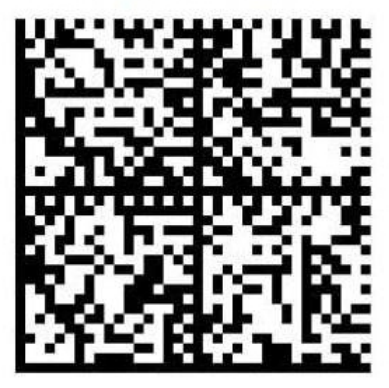

**è**010466008502936321XGflDBg'tW+ wmGS91FFD0GS92dGVzdlMIXoU+Ze H827aHvvFcj/Hu2hUN6fg83Kw1OgU

Вместо лидирующего символа FNC1 обнаружен символ «è»

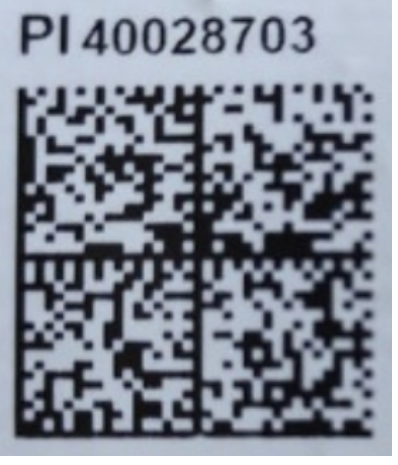

010880762217809221=aS'VjHlzXGpC \_x001D\_91EE06\_x001D\_92w05kblVwbb lwfxKMF2l65lfjlXo4xZWsT42YE8qNb/Y=

Отсутствует лидирующий символ FNC1

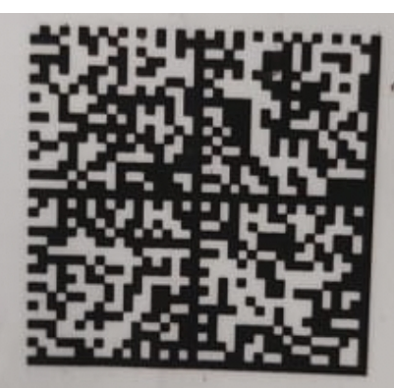

\_010880762238740121P%kNucXSTF!t <GS>91EE06GS92RPGNaserH9Qb48 9NYyvN11T0WWYI8ekg4J8IEDUsm9M

Отсутствует лидирующий символ FNC1

При сканировании некорректного КМ во время работы в основном процессе на экране ТСД появится сообщение с кодом ошибки (подробнее можно прочитать в статье «Возможные ошибки в штрихкодах DataMatrix и GS1- $128<sub>2</sub>$ ):

### Код: #Т002

Отсканирована некорректная марка шин "ТОҮО", в которой содержатся недопустимые символы, подробнее на сайте по коду ошибки. https://www.cleverence.ru/support/139408/

Настроить работу с марками

Отменить

В таком случае потребуется настроить работу с неправильно сформированными КМ (если это не было произведено ранее). Для этого нажмите на кнопку «Настроить работу с марками» → «Далее»:

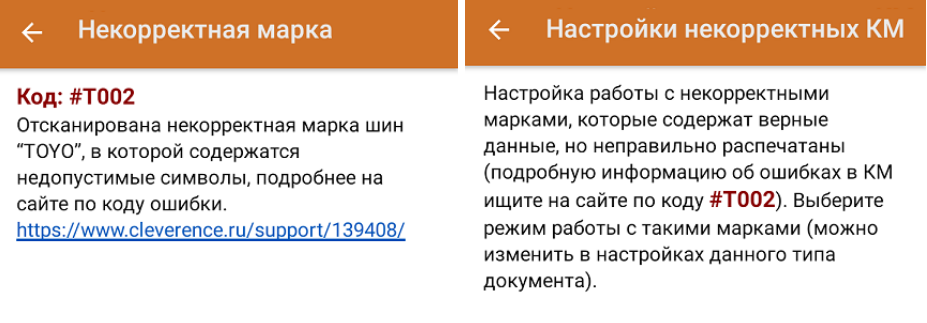

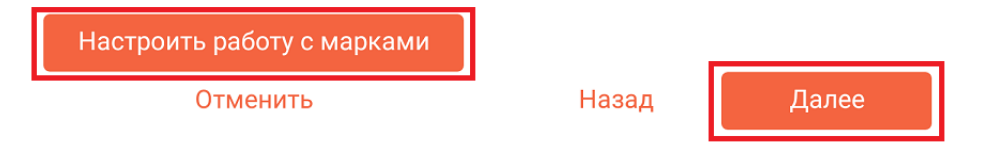

После нажатия на кнопку «Далее» откроется окно со списком всех доступных настроек.

Разрешать приемку неверных марок: Выкл

Вести журнал неверных марок: Выкл

Перепечатывать марку: Выкл

Подтвердить и продолжить

Назад

**Разрешать приемку неверных марок** — при включении данной настройки пользователь на свой страх и риск разрешает работу с КМ, которые не соответствуют требованиям Честного Знака. После включения данной настройки при сканировании неверно сформированного КМ на экране ТСД не будут появляться сообщения с предупреждением и кодом ошибки.

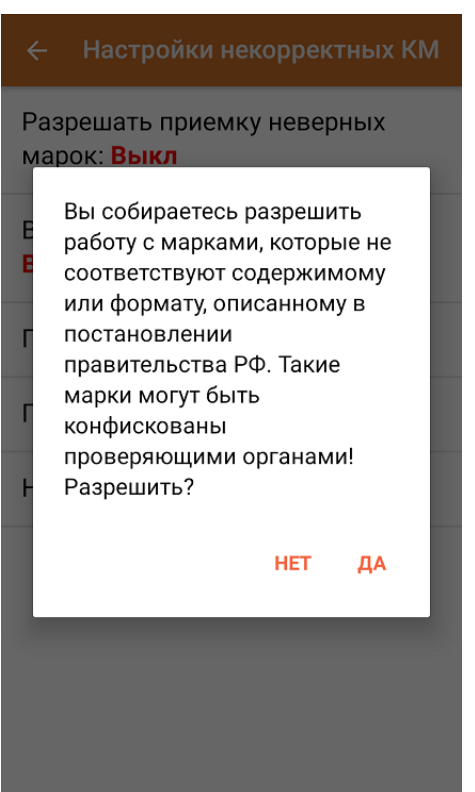

**Вести журнал неверных марок** — данные некорректных КМ будут записываться в специальную таблицу «МаркиСОшибками». Создавать журнал с неверными марками можно для того, чтобы затем предъявить их поставщику или же восстановить ошибочный КМ с верными данными (например, неправильно распечатанный).

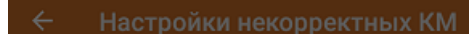

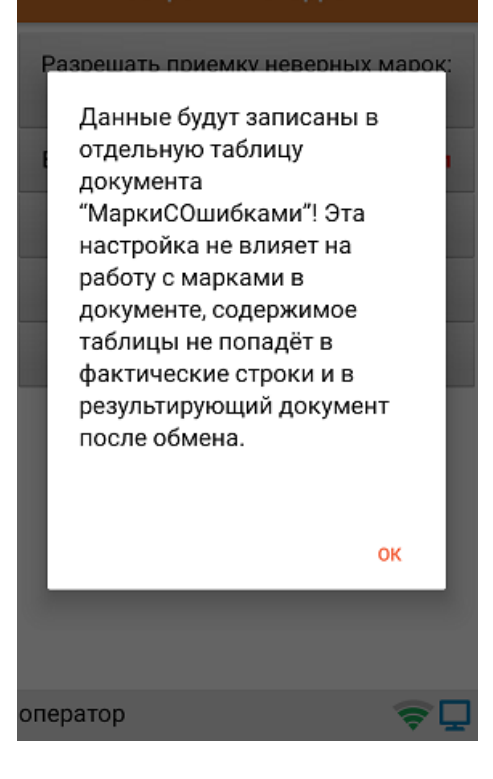

**Перепечатывать марку** — включение данной настройки позволит  $\bullet$ перепечатать некорректный КМ сразу после его сканирования (откроется окно поиска и подключения принтера).

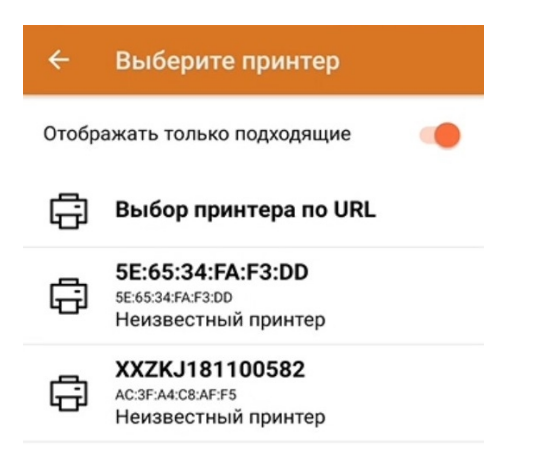

После того как принтер подключен, печать этикетки начнется автоматически. Распечатанная этикетка имеет следующий вид:

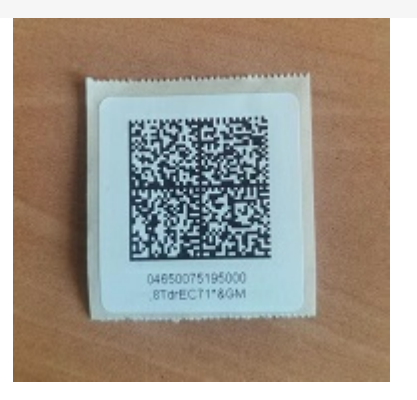

Исправить или перепечатать код маркировки можно только в том случае, если в нем не было критичной ошибки и он был восстановим.

После того как вы указали все необходимые настройки, нажмите кнопку «Подтвердить и продолжить» --> «OK».

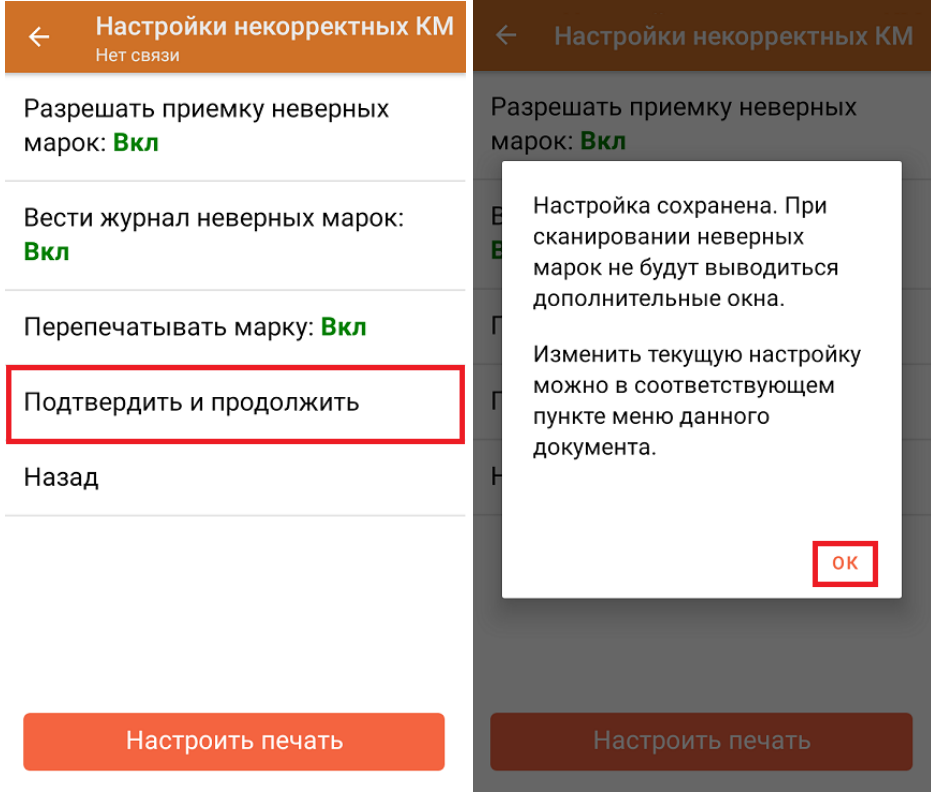

Впоследствии все рассмотренные настройки можно будет изменить в настройках документа.

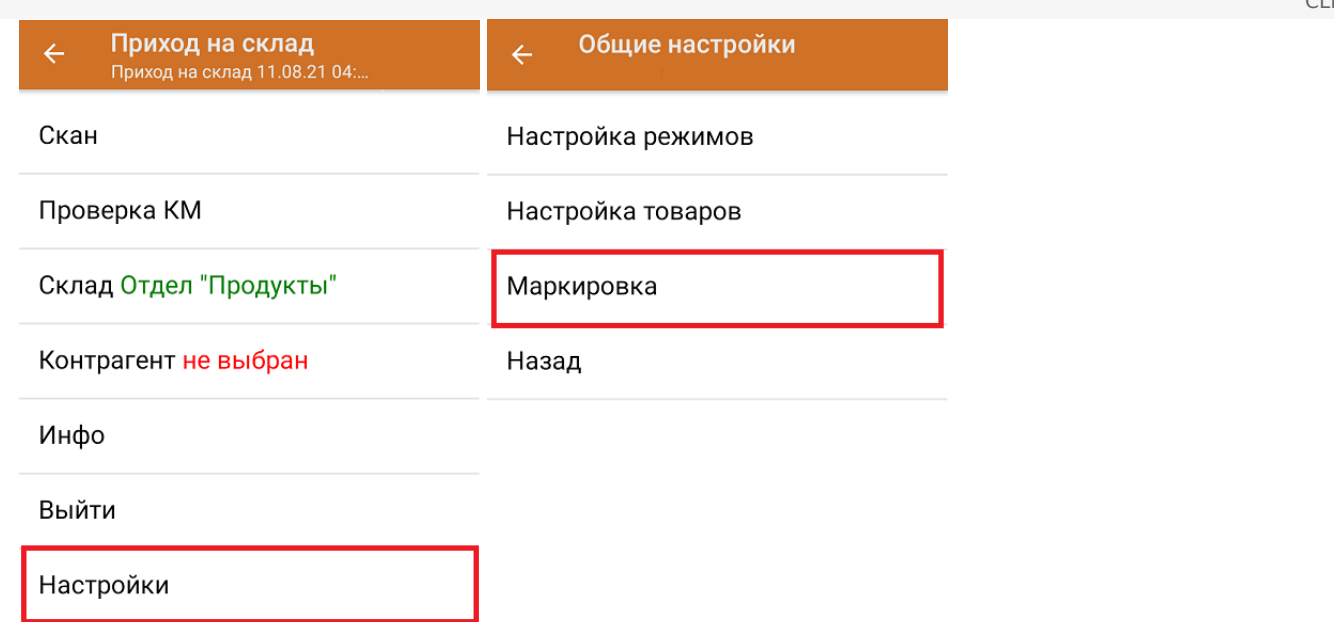

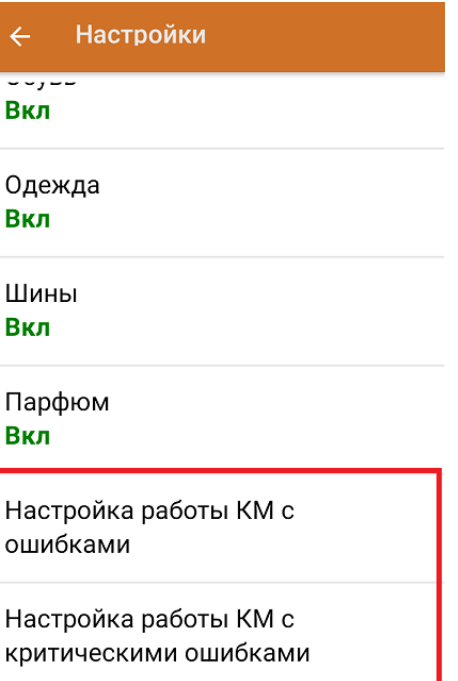

Назад

# Не нашли что искали?

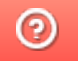

Задать вопрос в техническую поддержку

# Проверка QR-кода цифрового сертификата в «Магазине 15»

Последние изменения: 2024-03-26

Начиная с версии 1.4.2.х в «Магазине 15» появилась возможность проверять QR-коды цифровых сертификатов о вакцинации. Функционал доступен во всех подпродуктах и во всех уровнях лицензий «Магазина 15», а также в демо-режиме продукта.

Для того чтобы осуществить проверку корректности предъявленного QR-кода, необходимо:

1. В главном меню ТСД открыть операцию «COVID-19. Проверка QR-Кода цифрового сертификата» и отсканировать предъявленный QR-код.

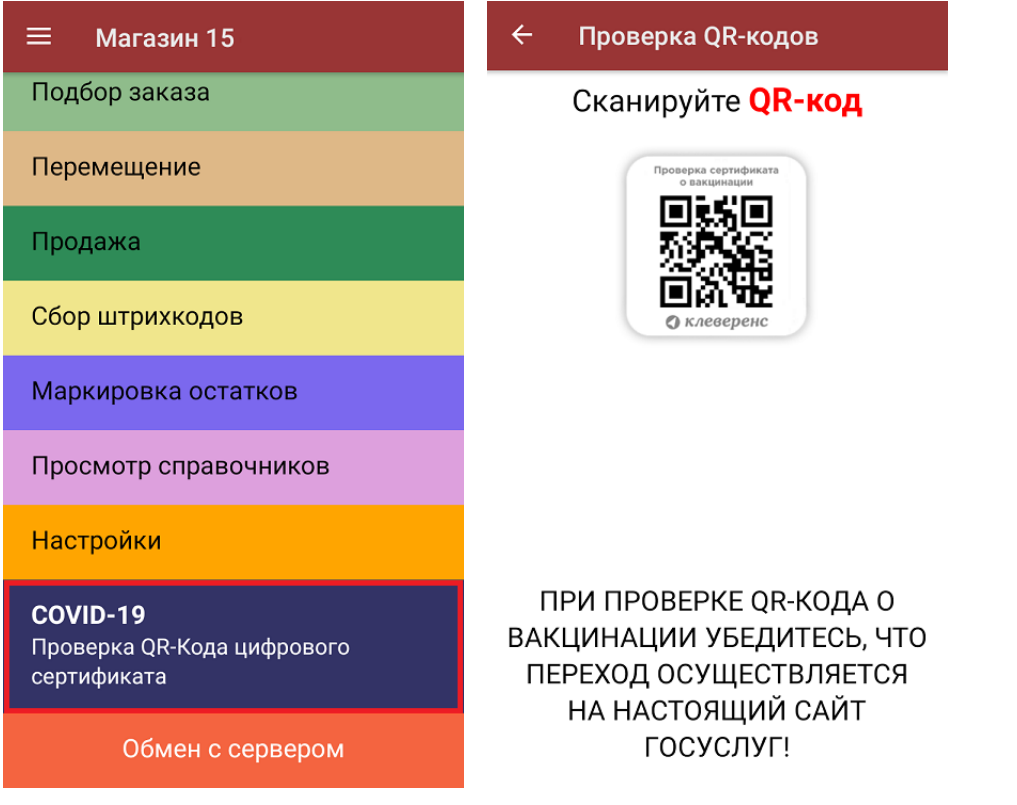

2. Если QR-код действительный, произойдет переход на страницу сайта госуслуг, на которой будут указаны личные данные человека, предъявившего сертификат (далее вы сможете сравнить их с указанными в паспорте). Если QR-код не несет в себе информации о вакцинации или ПЦР-тесте, на экране мобильного устройства появится сообщение об ошибке.

Для доступа к сайту госуслуг на мобильном устройстве должен быть постоянное подключение к сети Интернет!

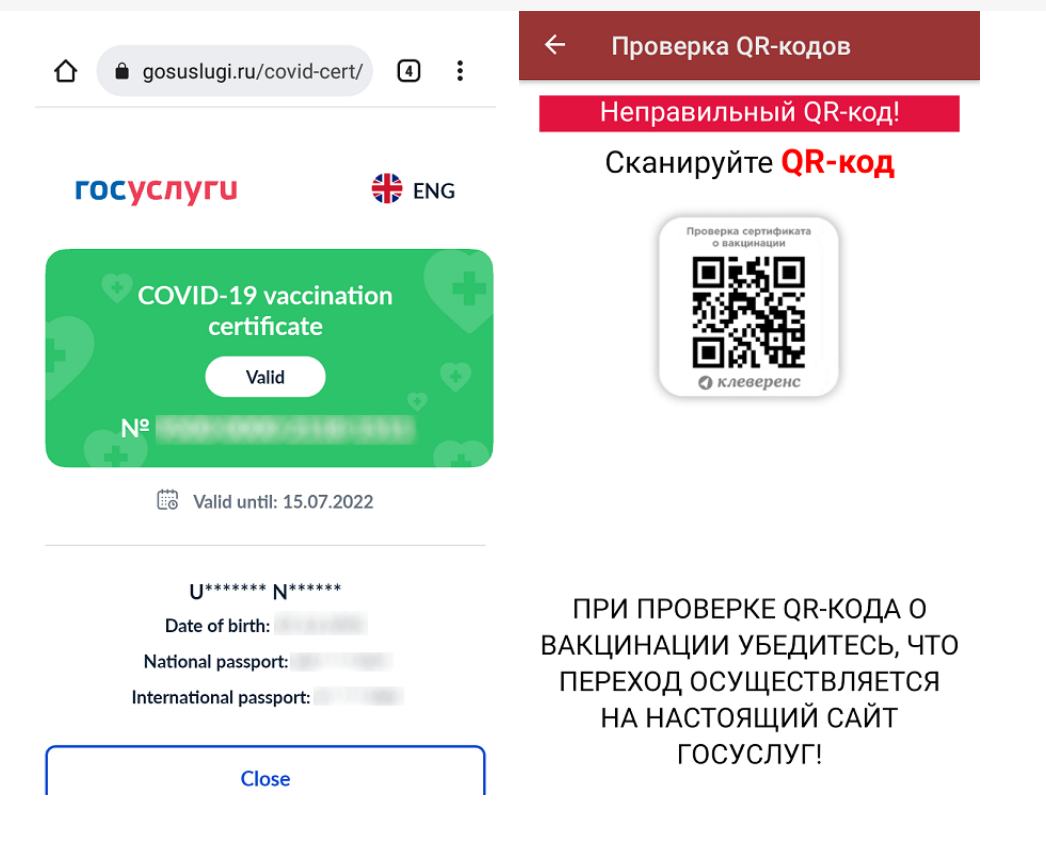

3. Если в отсканированном QR-коде содержится ссылка для перехода на сайт, отличный от сайта госуслуг, на экране мобильного устройства появится соответствующее уведомление.

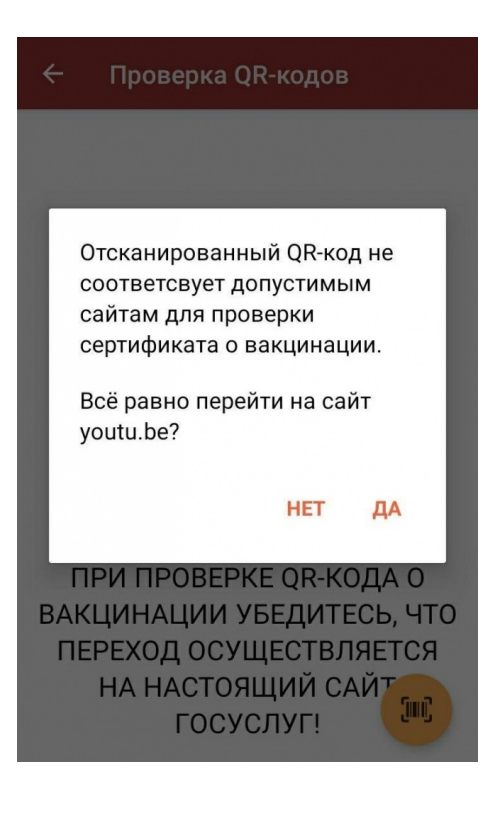

### Не нашли что искали?

# Проверка принадлежности кода маркировки юрлицу по ИНН в «Складе 15» и «Магазине 15»

Последние изменения: 2024-03-26

Начиная с версии 1.3.4.х в «Склада 15» и 1.5.1.х «Магазина 15» появляется возможность проверки ИНН организации, которой принадлежит товар, по его коду маркировки.

Проверить ИНН можно в операциях «Приход на склад» («Поступление»), «Подбор заказа», «Инвентаризация», «Перемещение» и «Списание». Далее функционал рассмотрен на примере «Склада 15», но для «Магазина 15» все процессы аналогичны.

Проверка ИНН по КМ требуется в том случае, если на вашем складе хранится маркированный товар от разных юридических лиц, а вам необходимо оформить движение КМ между поставщиком (сторонняя организация) и получателем (вы). В таком случае нужно собрать в документ коды маркировки, оформленные только на одно юридическое лицо.

Проверка ИНН по КМ позволяет избежать ситуаций, когда поставщик отправляет вам маркированный товар, юридически ему не принадлежащий, вследствие чего становится невозможным оформить движение КМ между организациями.

В «Складе 15» проверка ИНН по КМ возможна в 3-х режимах:

- для отдельно взятого кода маркировки;
- массовая проверка всех КМ в документе; проверка КМ на ввод в оборот;
- проверка в процессе набора товара в документ.

Проверка ИНН происходит только по выгруженному из 1С заданию. В шапке выгруженного документа должен быть указан ИНН организации (своей или поставщика).

Проверка ИНН возможна только при работе с «1С: Предприятием» в режиме онлайн! Также должен быть настроен обмен с между 1С и Честным ЗНАКом.

# Проверка ИНН по КМ

Позволяет сверить ИНН организации, указанной в документе (выгруженной в шапку документа), с зашитой в коде маркировки товара.

Для поштучной проверки ИНН по КМ необходимо:

1. В главном меню операции выбрать пункт «Проверка ИНН по КМ».

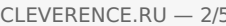

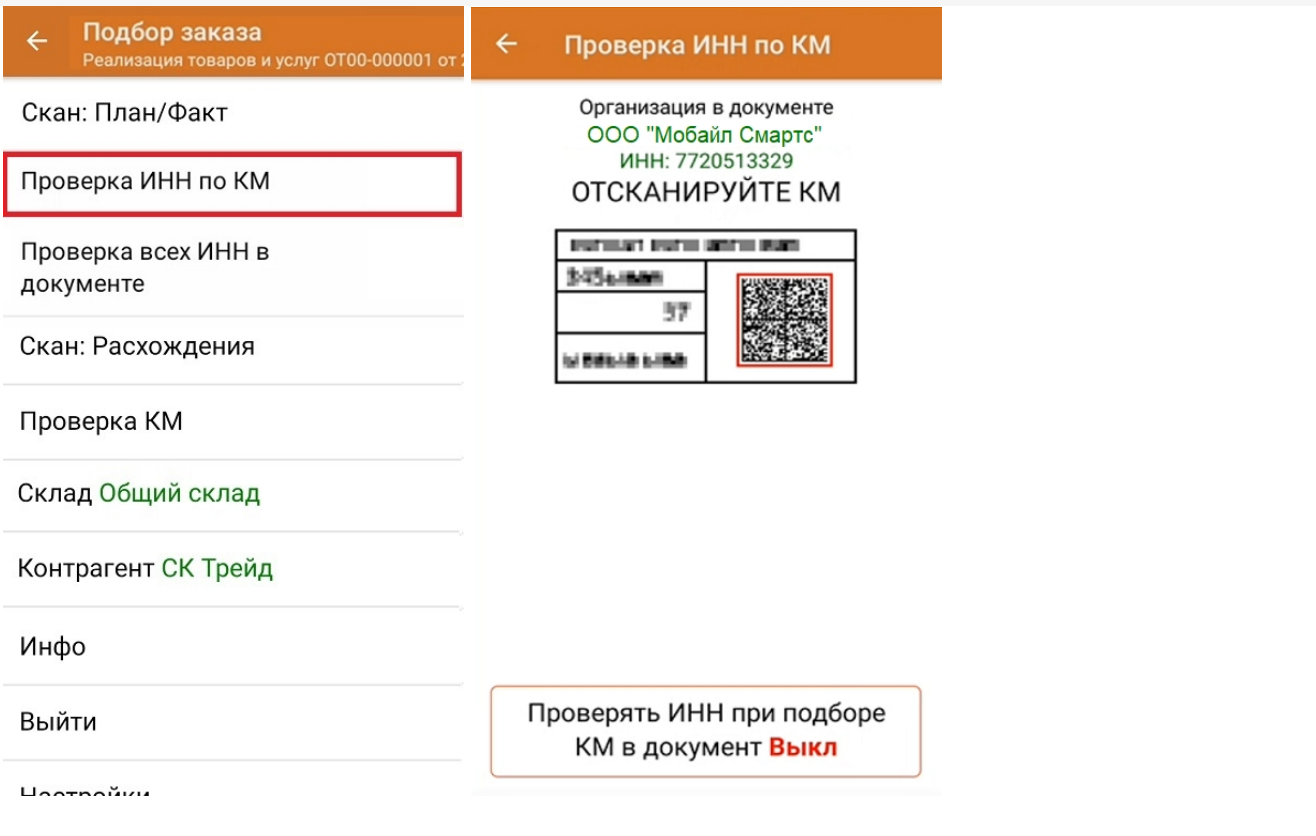

Кнопка «Проверять ИНН при подборе КМ в документ» позволяет проверять ИНН в процессе сканирования КМ в окне со списком товаров.

- 2. Отсканируйте КМ нужного товара. Произойдет сравнение ИНН организации, указанной в верхней части экрана (ИНН должен быть выгружен в шапку документа) с ИНН, зашитым в отсканированный код маркировки.
- 3. Если отсканированный КМ не принадлежит указанной организации, на экране ТСД появится сообщение ИНН неверный и данные организации, которой на самом деле принадлежит КМ. Отсканированный товар не нужно вносить в открытый на ТСД документ.

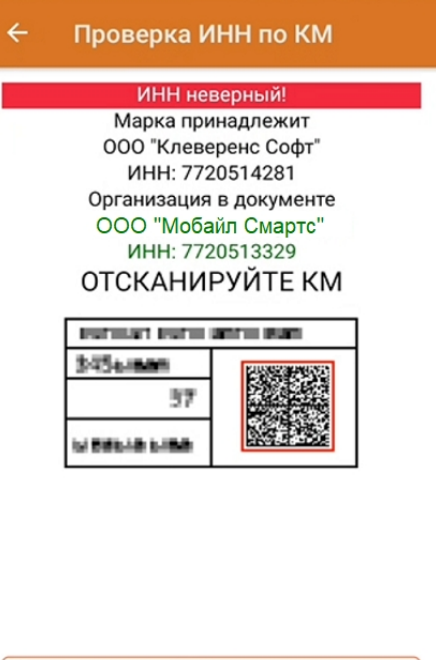

Проверять ИНН при подборе КМ в документ Выкл

4. Если ИНН отсканированного КМ и ИНН, указанный в документе, совпали, появится сообщение «ИНН верный». Данный КМ можно вносить в открытый документ.

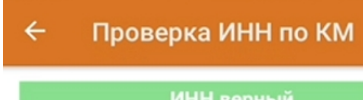

Марка принадлежит ООО "Клеверенс Софт" ИНН: 7720514281 Организация в документе ООО "Клеверенс Софт" ИНН: 7720514281 ОТСКАНИРУЙТЕ КМ

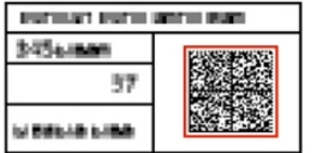

Проверять ИНН при подборе КМ в документ Выкл

# Проверка всех ИНН в документе

Массовая проверка всех ИНН возможна в случае, когда в документе уже есть отсканированные КМ.

Для проверки ИНН всех отсканированных КМ необходимо:

1. В главном меню операции выбрать пункт «Проверка всех ИНН в документе». На экране появятся общие результаты проверки. В этом же окне отображаются результаты проверки КМ на ввод в оборот.

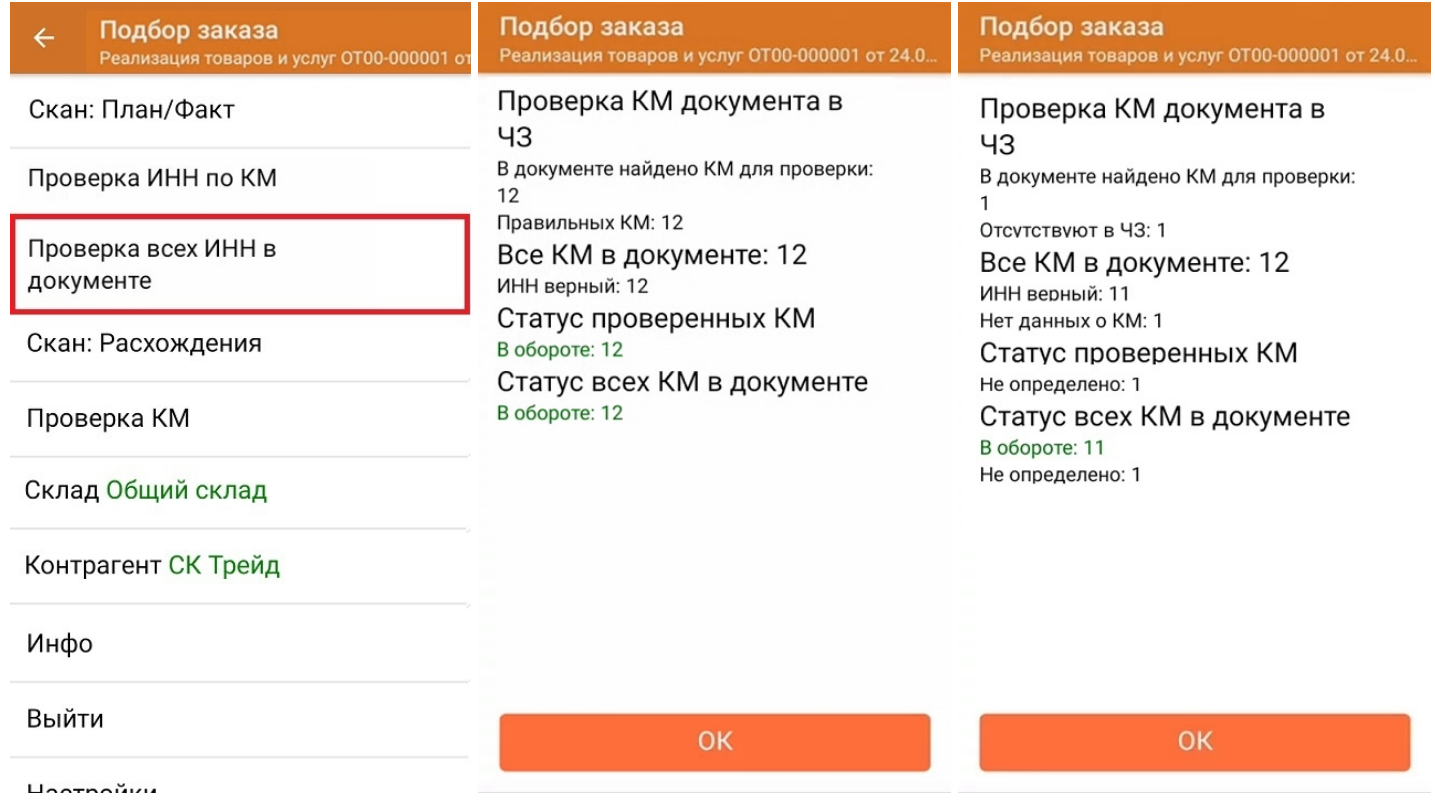

2. Если вы хотите просмотреть подробные результаты проверки и узнать, ИНН какого именно товара был неверным, откройте главный список товаров документа. Разверните подробный список отсканированных КМ для нужной товарной позиции, и в нем будет указано, который из проверенных ИНН верен, а какой — нет.

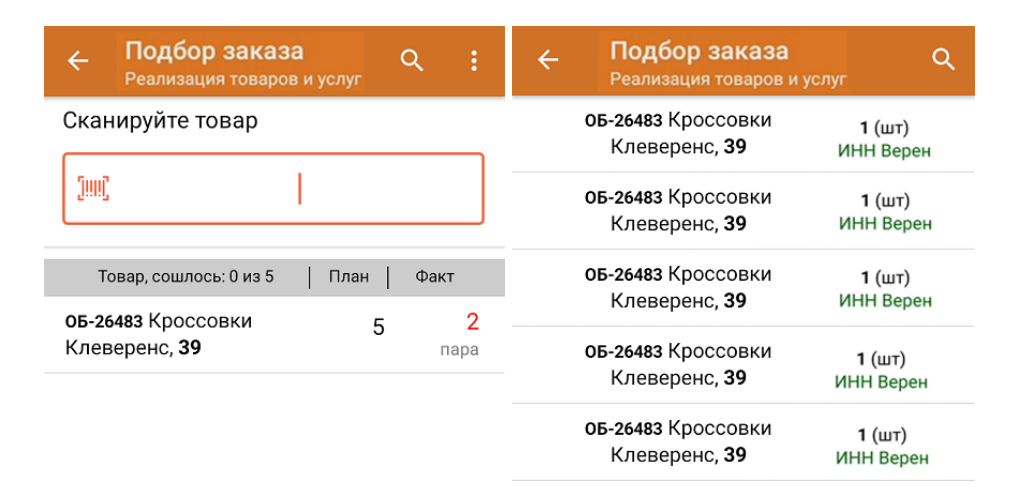

## Проверка КМ на ввод в оборот

Во время массовой проверки ИНН также проверяется, введены ли все коды маркировки из документа в оборот. Если в пунктах «Статус проверенных КМ» и «Статус КМ в документе» все отмечено зеленым — значит все проверенные коды находятся в обороте. Марки, отсутствующие в Честном ЗНАКе, будут помечены как «не определено».

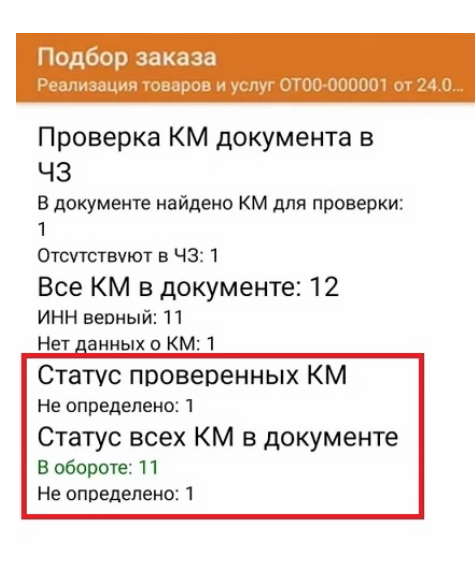

OK

# Проверка ИНН при сканировании КМ в документ

Если в окне «Проверка ИНН по КМ» включена функция «Проверять ИНН при подборе КМ в документ», то при сканировании КМ в окне со списком товаров будет сразу же проверяться корректность ИНН.

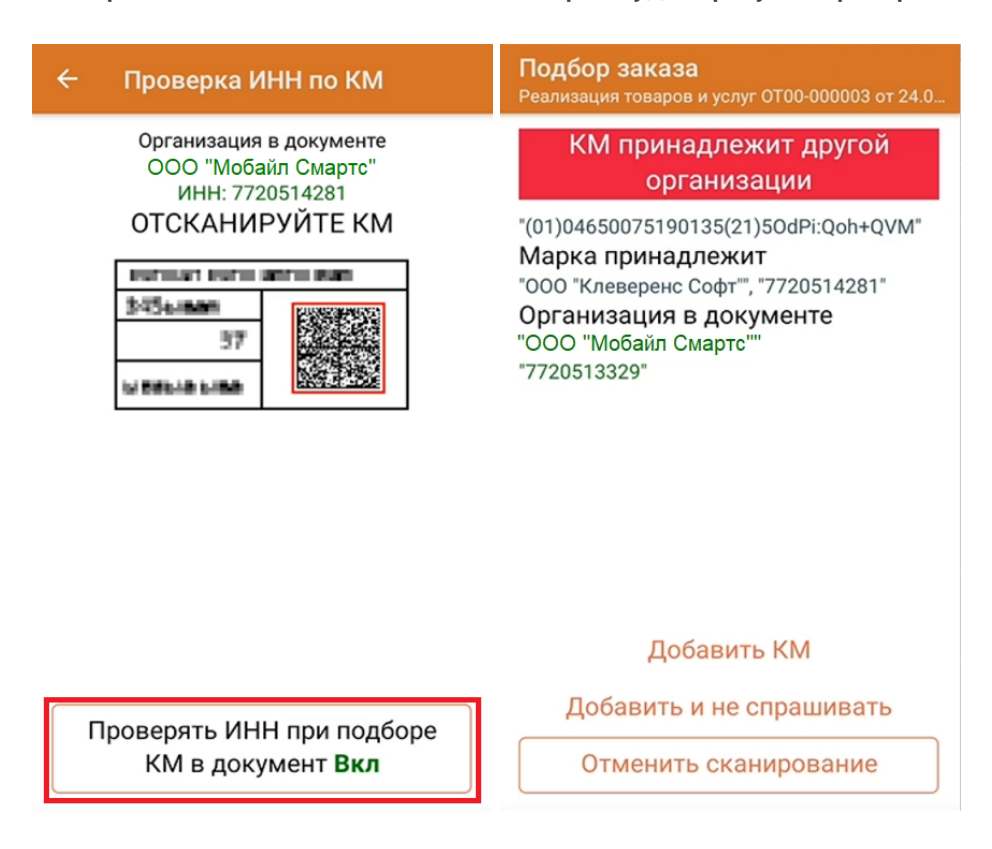

Если ИНН отсканированного КМ принадлежит другой организации, можно отменить его сканирование (добавление в документ), или проигнорировать это сообщение и добавить товар в документ.

Если ИНН верен, товар просто запишется в документ без дополнительных уведомлений.

### Не нашли что искали?

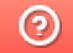

Задать вопрос в техническую поддержку

# Настройки по работе с документами на ТСД в «Магазине 15»

Последние изменения: 2024-03-26

# Алфавитный указатель

В

**«Валюта цен»**

 $\leftarrow$ Настройки Валюта цен р.

Режим ввода с/н: единичный

Разрешить отмену документа Нет

Выбирать бизнес-процесс Нет

Операция Сбор штрихкодов

Операция Поступление

Операция Подбор заказа

Позволяет установить валюту, которая будет отображаться рядом с ценой товара. По умолчанию стоит «р.» рубли.

**«Ввод номера строки»**

Неизвестные ШК разрешены

Выбор первого товара Показывать список

Запрет ввода кол-ва Нет

Ввод цены товара Да

Ввод номера строки Нет

Использовать серии Нет

Использовать серийные номера

Если данный параметр установлен, то при сканировании товарной позиции оператор имеет возможность указать ее номер строки в приходном документе.

**«Ввод цены товара»**

# $\leftarrow$ Настройки операции Неизвестные ШК разрешены Выбор первого товара Показывать список Запрет ввода кол-ва Нет Ввод цены товара Да Ввод номера строки Нет

Использовать серии Нет

Использовать серийные номера

Если данный параметр установлен, то после сканирования товарного штрихкода оператору доступно редактирование цены для данного товара, если нет — цены берутся из справочника цен, загруженного вместе с редактируемым документом.

**«Вводить дату розлива»**

**EAN-13: Не использовать** 

Выбор первого товара Показывать список

Вводить дату розлива: Нет

Скрыть настройки в документе Нет

Звук ошибки Да

Пиво Вкл

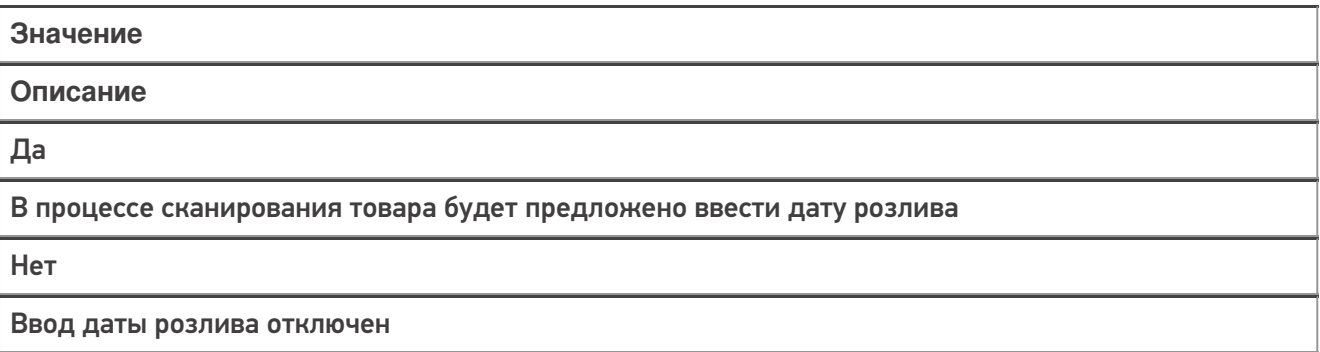

### «Вводить новую цену (Для созданных на ТСД документов)»

#### Переоценка  $\leftarrow$ Переоценка 03/05/23 08:22:54

Вводить новую цену (для созданных на ТСД документов) Нет

Печать на мобильный принтер Нет

Назад

CLEVERENCE.RU - 3/14

### **Значение**

#### **Описание**

Да

Позволяет вводить цену для товара (в рамках операции «Переоценка»)

Нет

Ввод цены отключен (в рамках операции «Переоценка»)

#### **«Выбирать бизнес-процесс»**

#### $\leftarrow$ Настройки

Валюта цен р.

Режим ввода с/н: единичный

Разрешить отмену документа Нет

Выбирать бизнес-процесс Нет

Операция Сбор штрихкодов

Операция Поступление

Операция Подбор заказа

Позволяет включить/отключить возможность выбора бизнес-процесса, по которому будет происходить выгрузка и загрузка документа в 1С в случае, если для данного типа документа есть несколько разных бизнес процессов, что позволит работать в онлайн-режиме в одной операции с несколькими документами 1С.

**«Выбор первого товара»**

Неизвестные ШК разрешены

Выбор первого товара Показывать список

Запрет ввода кол-ва Нет

Ввод цены товара Да

Ввод номера строки Нет

Использовать серии Нет

Использовать серийные номера

Значение

Описание

Выбирать автоматически

Первым товаром в списке автоматически становиться первый отсканированный.

Показывать список

Будет предложен список из отсканированного товара, из которого можно выбрать тот, который будет отображаться первым.

## E

«EAN-13»

Неизвестные ШК: Разрешены (ввод описания)

EAN-13: Не использовать

Выбор первого товара Показывать список

Вводить дату розлива: Нет

Скрыть настройки в документе Нет

Звук ошибки Да

Пиво

Вкл

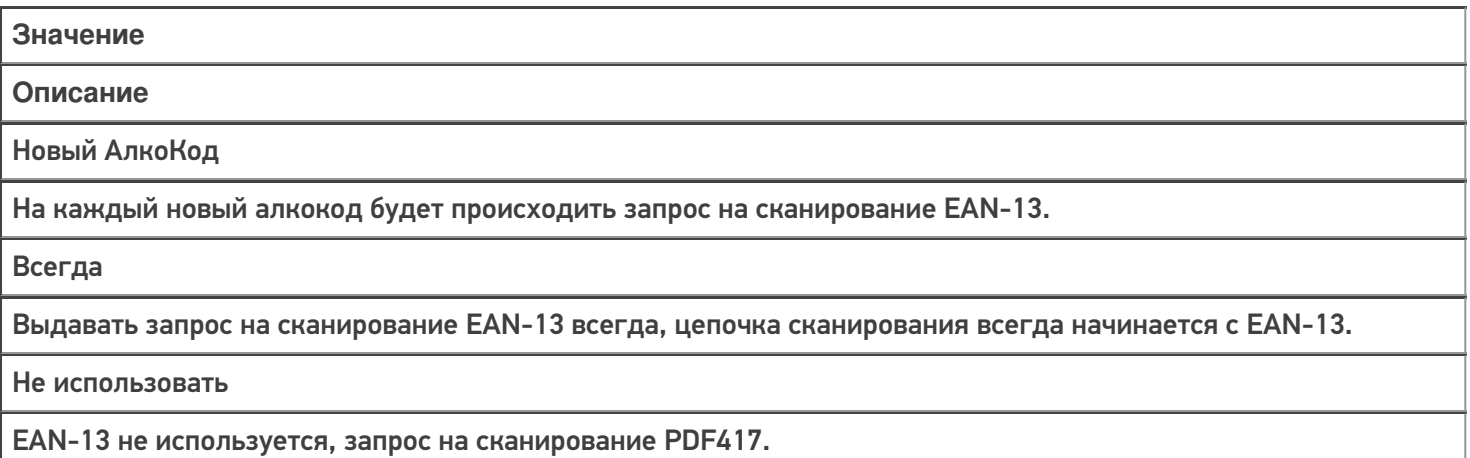

## З

**«Запрет ввода количества»**

Неизвестные ШК разрешены

Выбор первого товара Показывать список

Запрет ввода кол-ва Нет

Ввод цены товара Да

Ввод номера строки Нет

Использовать серии Нет

Использовать серийные номера

Позволяет добавить/ удалить возможность ввода количества отсканированного товара.

**«Звук ошибки»**

#### $\leftarrow$ Настройки операции

Ввод номера строки Нет

Использовать серии Нет

Использовать серийные номера Да

Скрыть настройки в документе Нет

Звук ошибки Да

Пиво Выкл

Назад

Включение/ отключение звука сканирования неверного/ неизвестного ШК.

И

**«Использовать серии»**

Ввод номера строки Нет

Использовать серии Нет

Использовать серийные номера Да

Скрыть настройки в документе Нет

Звук ошибки Да

Пиво Выкл

Назад

Включает и выключает возможность ввода новой серии, или выбора серии из списка для отсканированной товарной позиции.

#### **«Использовать серийные номера»**

# $\leftarrow$ Настройки операции Ввод номера строки Нет Использовать серии Нет Использовать серийные номера Да Скрыть настройки в документе Нет Звук ошибки Да Пиво Выкл

Назад

Включает и выключает возможность ввода серийных номеров при сканировании. Актуально для тех товаров, у которых ведется учет серийных номеров.

## Н

**«Назад»**

Ввод номера строки Нет

Использовать серии Нет

Использовать серийные номера Да

Скрыть настройки в документе Нет

Звук ошибки Да

Пиво

Выкл

Назад

Выход из настроек и возврат в окно работы с документом.

**«Настройка работы КМ с ошибками»**

#### $\leftarrow$ **Настройки**

Настройка товаров

Настройка работы КМ с ошибками

Настройка работы КМ с критическими ошибками

Назад

Настройка работы с некорректными КМ, которые содержат верные данные, но были неправильно распечатаны. Подробнее в статье «Распознавание и обработка неверных кодов маркировки во время сканирования товара в «Складе 15»».

**«Настройка работы КМ с критическими ошибками»**

Настройка товаров

Настройка работы КМ с ошибками

Настройка работы КМ с критическими ошибками

Назад

Настройка работы с некорректными КМ, в которых не содержится достаточной информации для её идентификации. Подробнее в статье «Распознавание и обработка неверных кодов маркировки во время сканирования товара в «Складе 15»».

**«Неизвестные ШК»**

 $\leftarrow$ Настройки операции Неизвестные ШК разрешены Выбор первого товара Показывать список Запрет ввода кол-ва Нет Ввод цены товара Да Ввод номера строки

Нет

Использовать серии Нет

Использовать серийные номера

**Значение Описание** Разрешены (без описания) При сканировании штрихкода товара, который отсутствует в справочнике номенклатуры, будет добавлен новый «неизвестный» товар и новая товарная позиция в редактируемый документ.

Разрешены (ввод описания)

Добавление новой товарной позиции с описанием.

#### Запрос пользователю

Пользователю предлагается выбор: добавлять товар с неизвестным штрихкодом, или отказаться.

Запрещены

Запрещено добавлять товар с неизвестным штрихкодом, приложение выдаст предупреждение.

## П

### **«Печать на мобильный принтер»**

Включает или отключает печать новых ценников на мобильном принтере в операции «Переоценка».

#### Переоценка  $\leftarrow$ Переоценка 03/05/23 08:22:54

Вводить новую цену (для созданных на ТСД документов) Нет

Печать на мобильный принтер Нет

Назад

Мобильная печать: отключена Вы можете только фиксировать неверные ценники для печати их из 1С

## Р

**«Режим ввода с/н»**

#### $\leftarrow$ Настройки

Валюта цен р.

Режим ввода с/н: единичный

Разрешить отмену документа Нет

Выбирать бизнес-процесс Нет

Операция Сбор штрихкодов

Операция Поступление

Операция Подбор заказа

**Значение Описание** Единичный При включенном вводе серийных номеров, после выбора номенклатуры будет предложено ввести серийный номер или диапазон серийных номеров, после чего программа снова переходит к сканированию следующей номенклатуры.

По многу

При включенном вводе серийных номеров, после выбора номенклатуры будет предложено вводить серийные номера последовательно для нее, пока пользователь сам не завершит этот процесс и не перейдет к следующей номенклатуре.

**«Разрешить отмену документа»**

Валюта цен р.

Режим ввода с/н: единичный

Разрешить отмену документа Нет

Выбирать бизнес-процесс Нет

Операция Сбор штрихкодов

Операция Поступление

Операция Подбор заказа

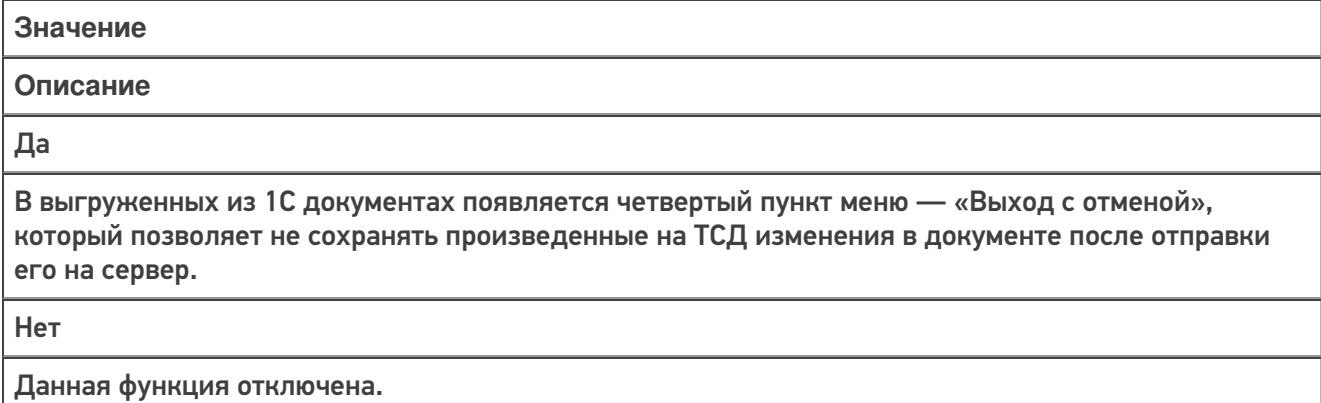

 $\mathbf c$ 

«Скрыть настройки в документе»

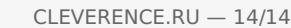

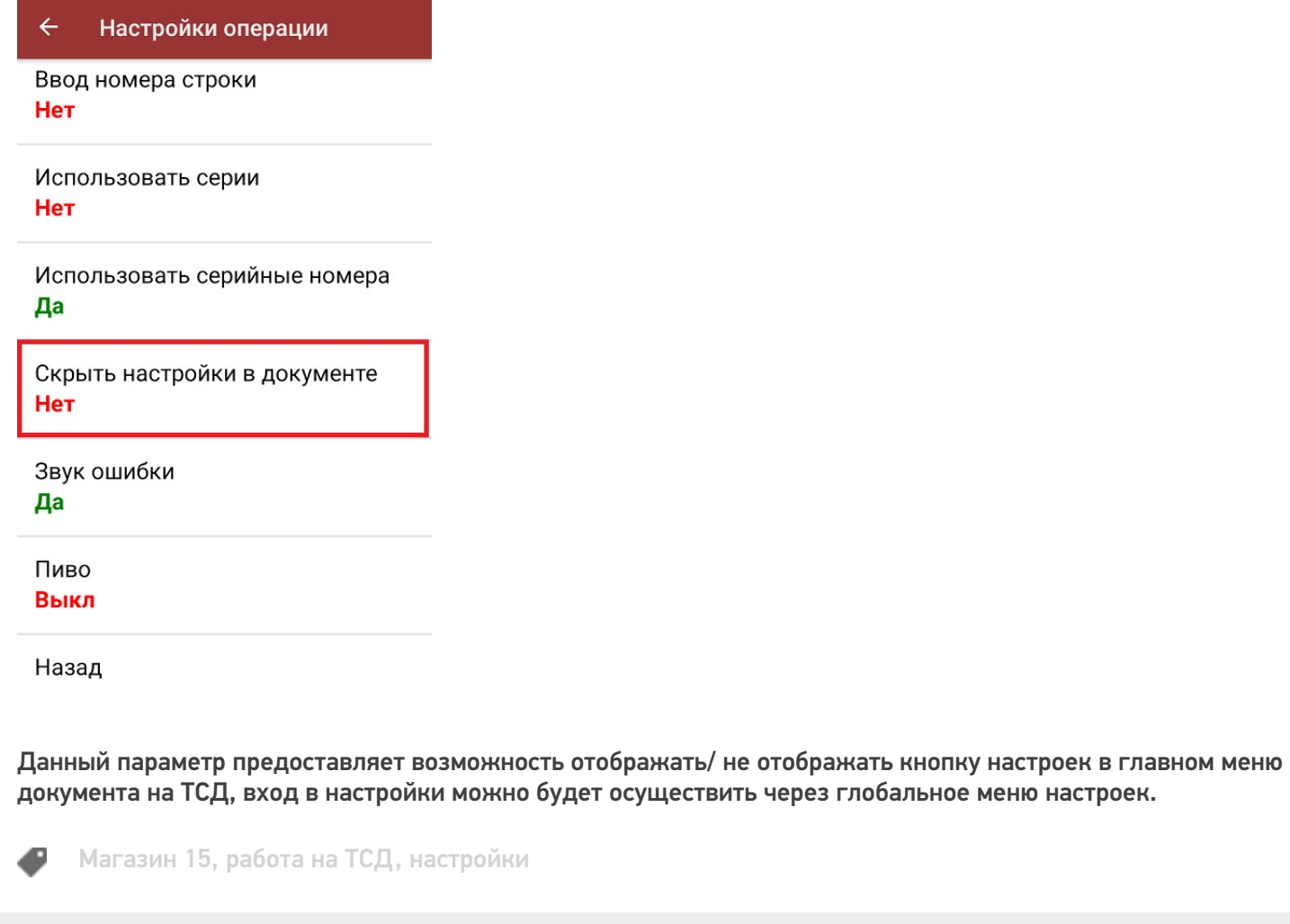

# Не нашли что искали?

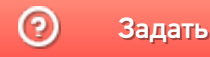

Задать вопрос в техническую поддержку

# Помарочная приемка товара по факту в «Магазине 15 с МДЛП»

Последние изменения: 2024-03-26

Перед тем как начинать приемку товара, необходимо убедиться, что в меню операции «Поступление» включена соответствующая настройка работы с маркированным товаром.

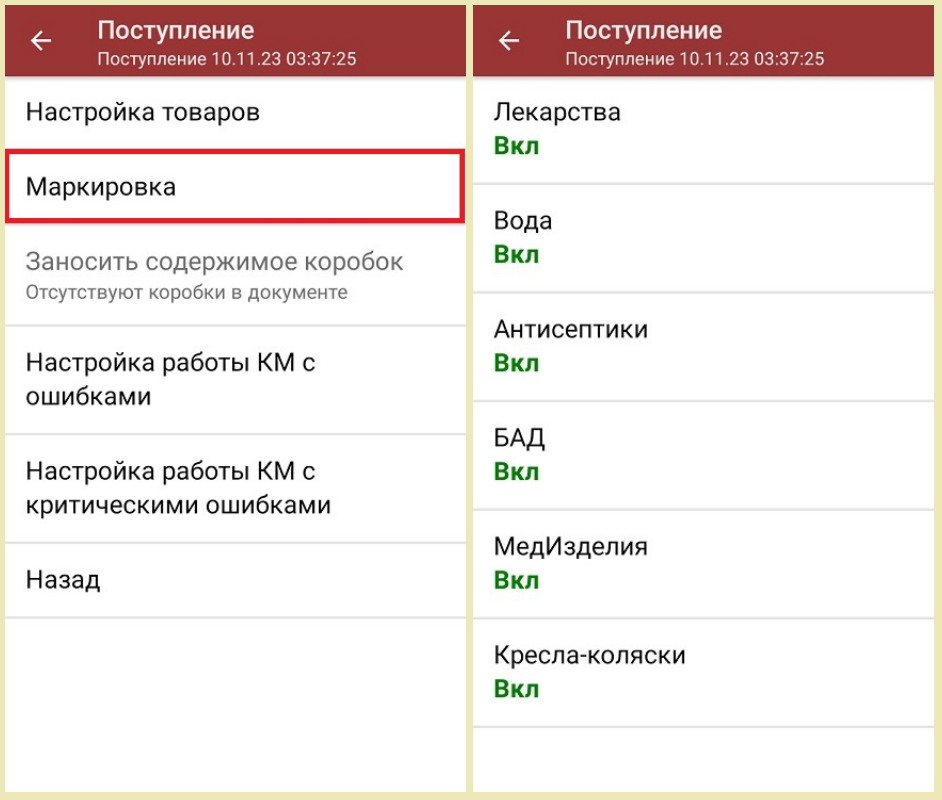

Также здесь можно настроить работу с некорректными КМ. Подробно описано в статье «Распознавание и обработка неверных кодов маркировки в процессе сканирования товара».

1. В главном меню «Магазина 15 с МДЛП» выберите операцию «Поступление» и создайте новый документ с помощью кнопки «Добавить».
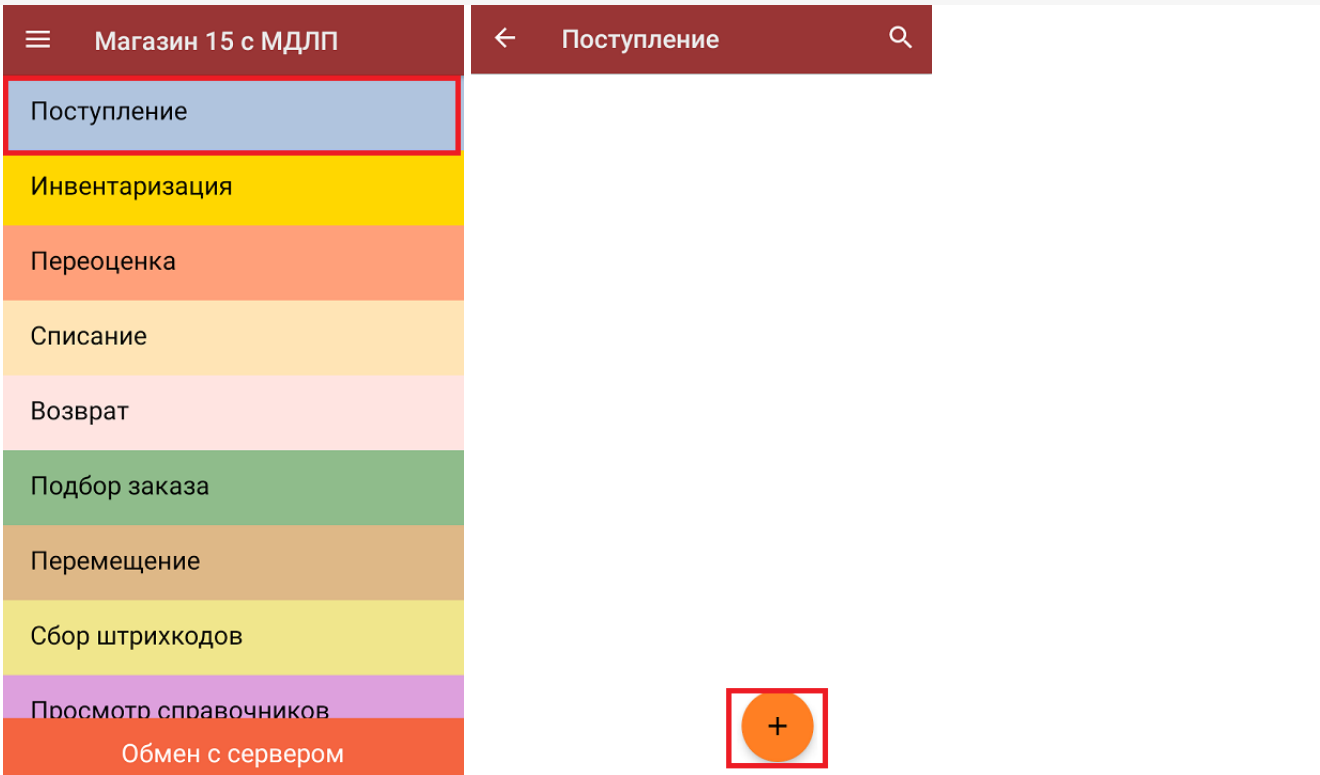

2. В появившемся окне можно выбрать склад, на который будет приниматься товар, и контрагента. Также можно произвести основные настройки операции «Поступление».

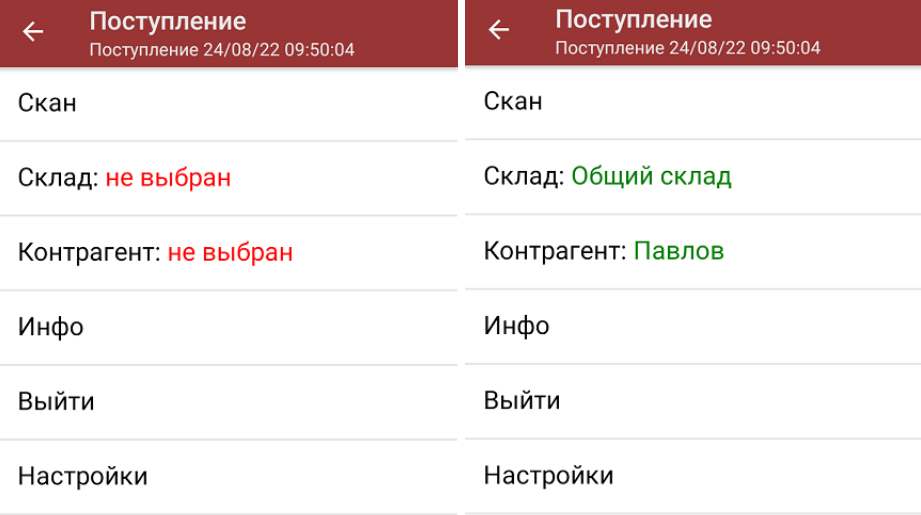

Для перехода в режим сканирования товара нажмите кнопку «Скан».

3. Начните сканирование кодов маркировки принимаемых товаров, которые могут иметь следующий вид:

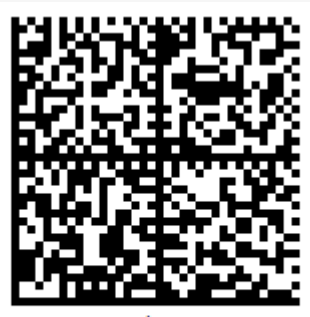

010444428273223921demo16885103991ffd092 demog/0wYncErNw2rK3BuoRSkuyH9TCIQx/ysMegdQ== 04444282732239demo168851039

Если вместо КМ товара вы отсканировали его ШК, на экране ТСД появится соответствующее сообщение.

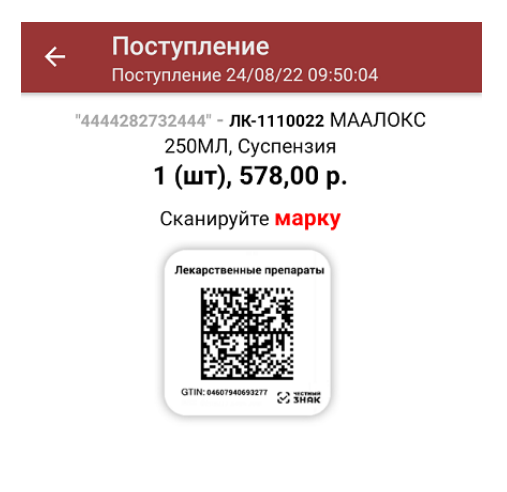

4. После того, как КМ будет отсканирован, информация о товаре появится на экране. Чтобы развернуть подробный список отсканированных КМ, нажмите на наименование товара.

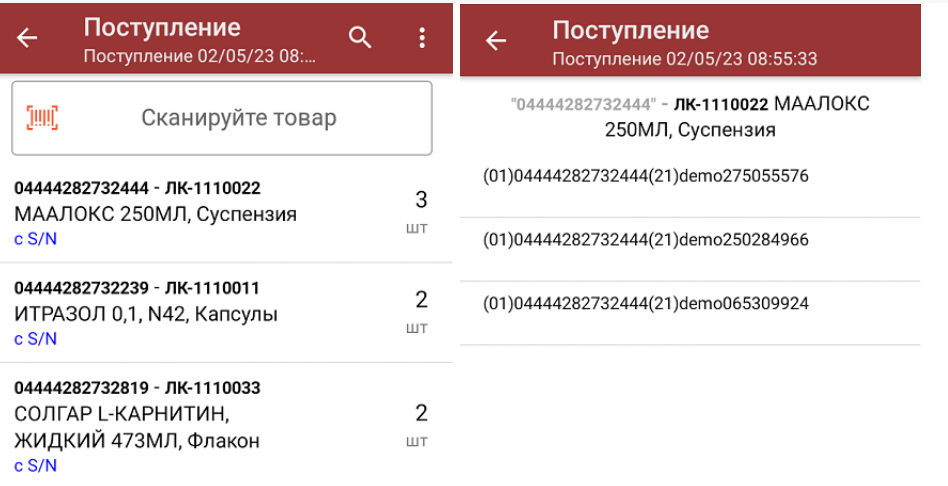

Распечатать ценник

При повторном сканировании КМ будет предложено удалить товар из документа.

5. После окончания операции завершите документ. Это необходимо для того, чтобы можно было отправить его на сервер Mobile SMARTS (либо на ТСД в случае прямого обмена документами). Незавершенный документ отправить нельзя.

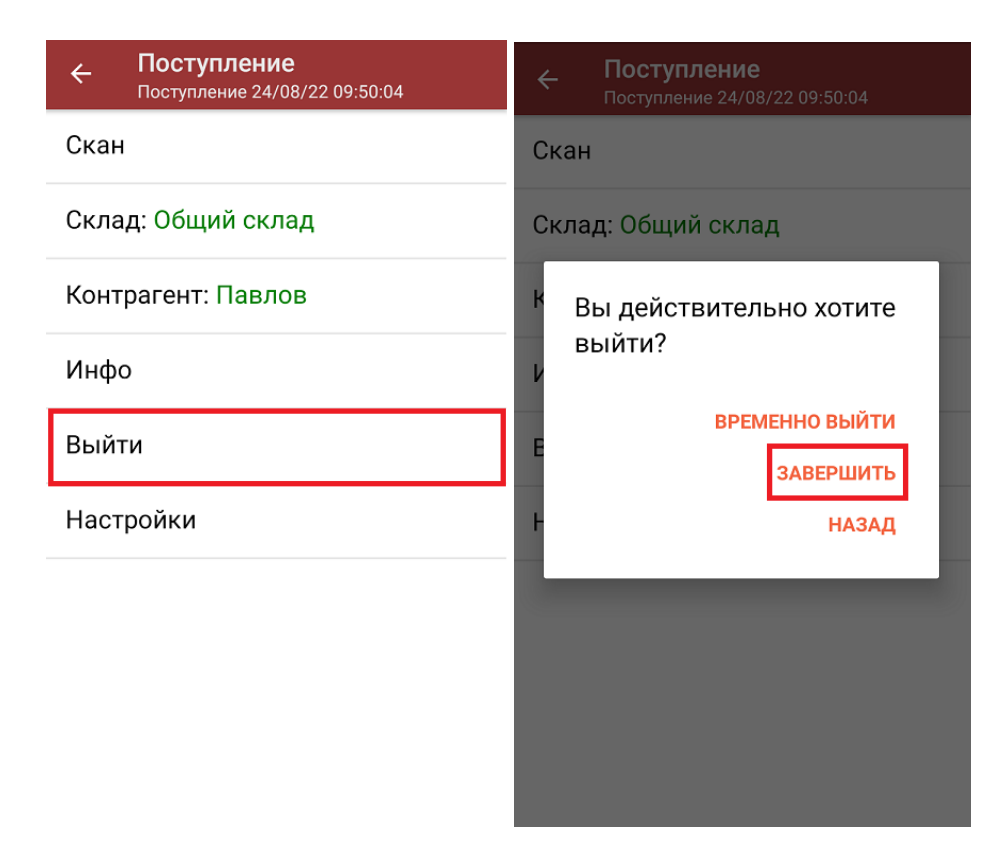

После отправки документа на сервер необходимо загрузить его в товароучетную программу для дальнейшей работы. Как это делается в 1С, вы можете прочитать «Загрузка документов в 1С», а как в Excel — в статье «Интеграция «Магазина 15» через CSV и Excel».

### Не нашли что искали?

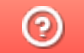

Задать вопрос в техническую поддержку

## Помарочная приемка товара по заданию в «Магазине 15 с МДЛП»

Последние изменения: 2024-03-26

Данный вид приемки проводится по выгруженному на ТСД документу-заданию, в котором указан список принимаемых лекарств.

Задание на приемку предварительно выгружается из товароучетной программы на ТСД. Как это сделать в случае, если вы используете 1С, читайте в следующей статье, а если Exel — в статье «Интеграция «Магазина 15» через CSV и Excel».

Перед тем как начинать приемку товара, необходимо убедиться, что в меню операции «Поступление» включена соответствующая настройка работы с маркированным товаром.

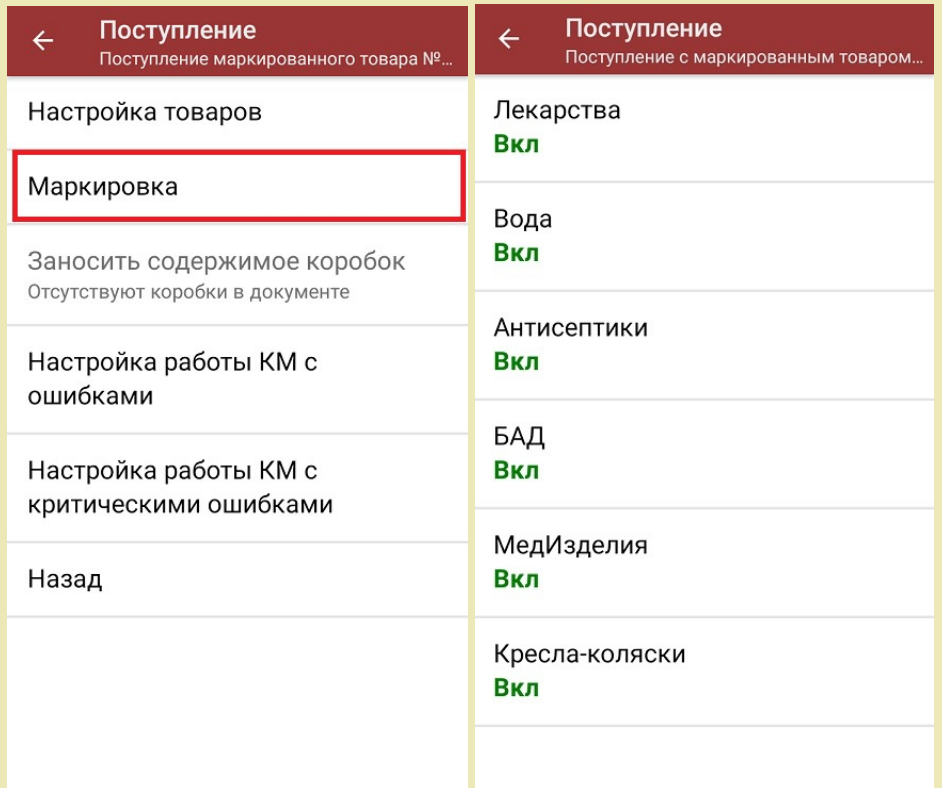

Также здесь можно настроить работу с некорректными КМ. Подробнее описано в статье «Распознавание и обработка неверных кодов маркировки в процессе сканирования товара».

1. В главном меню «Магазина 15 с МДЛП» откройте операцию «Поступление» и выберите нужный вам документ.

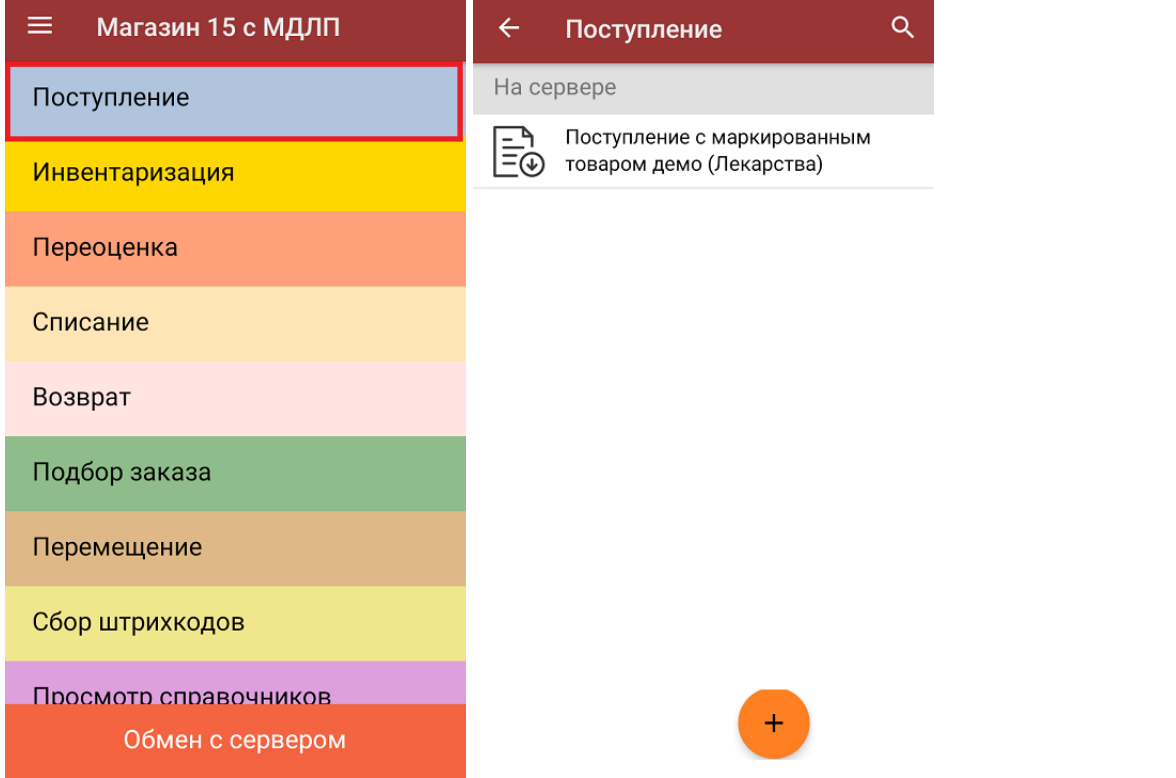

2. В открывшемся окне появится список товаров, которые необходимо принять. Слева отображаются наименования товаров, справа - их количество и единица измерения.

Чтобы развернуть подробный список отсканированных КМ, нажмите на наименование товара.

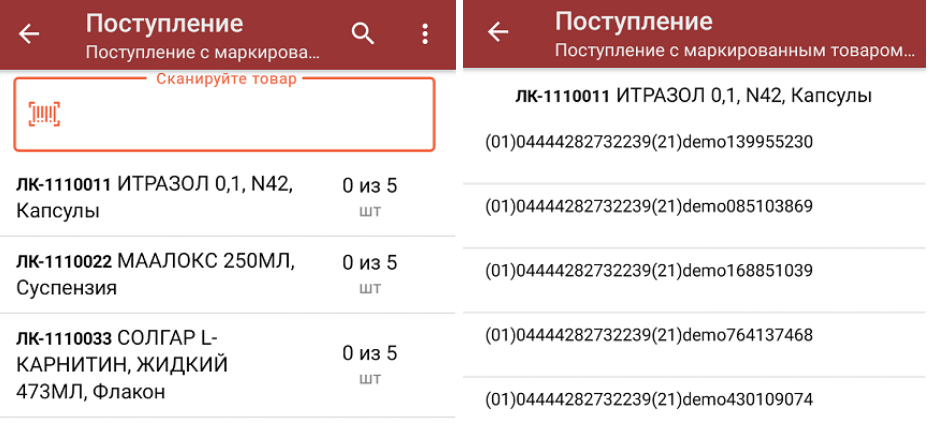

#### Распечатать ценник

3. Начните сканирование кодов маркировки принимаемых товаров, которые могут иметь следующий вид:

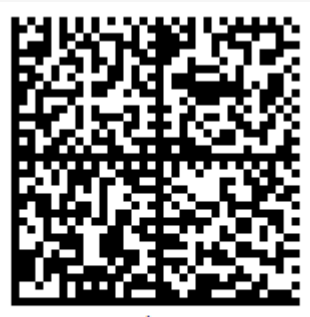

010444428273223921demo16885103991ffd092 demog/0wYncErNw2rK3BuoRSkuyH9TCIQx/ysMegdQ== 04444282732239demo168851039

Если вместо КМ товара вы отсканировали его ШК, на экране ТСД появится соответствующее сообщение.

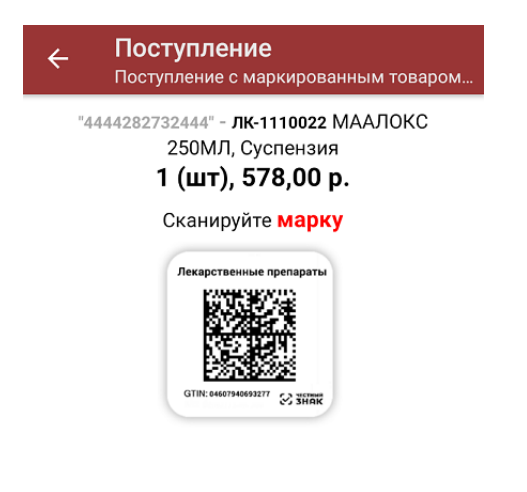

#### Просмотр марок

4. По результатам сканирования будут отображаться его результаты. Зеленым цветом обозначается совпадение планового и фактического количества, красным — расхождения. При повторном сканировании КМ будет предложено удалить товар из документа.

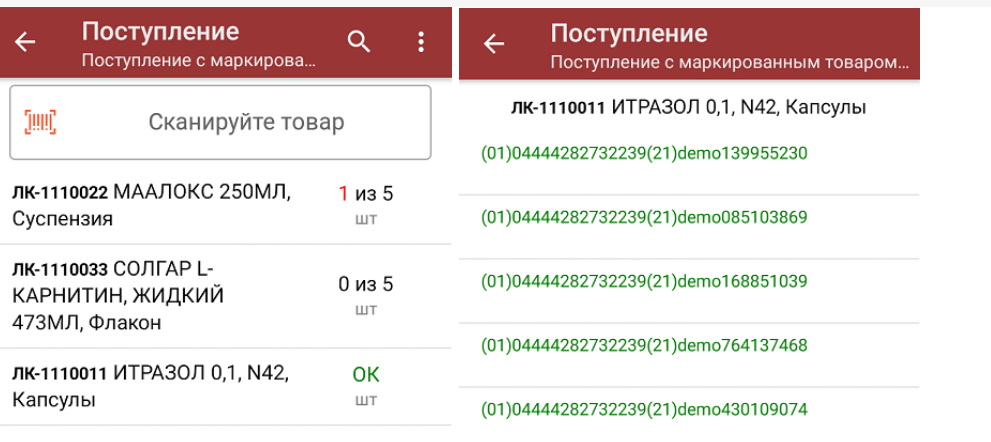

#### Распечатать ценник

5. В главном меню операции «Поступление» можно указать склад и контрагента, проверить расхождение фактического и планового количества товара, а также произвести основные настройки операции «Поступление».

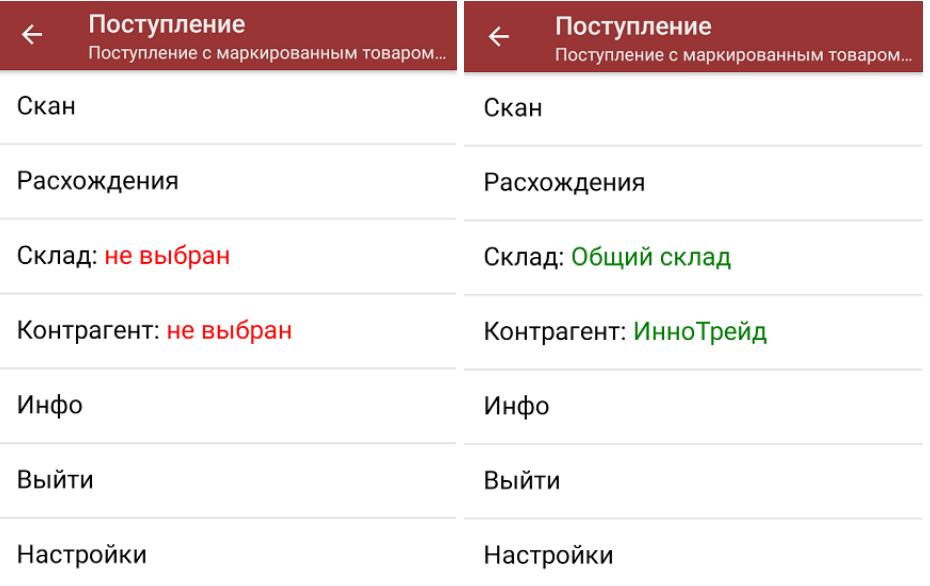

6. После окончания операции завершите документ. Это необходимо для того, чтобы можно было отправить его на сервер Mobile SMARTS (либо на ТСД в случае прямого обмена документами). Незавершенный документ отправить нельзя.

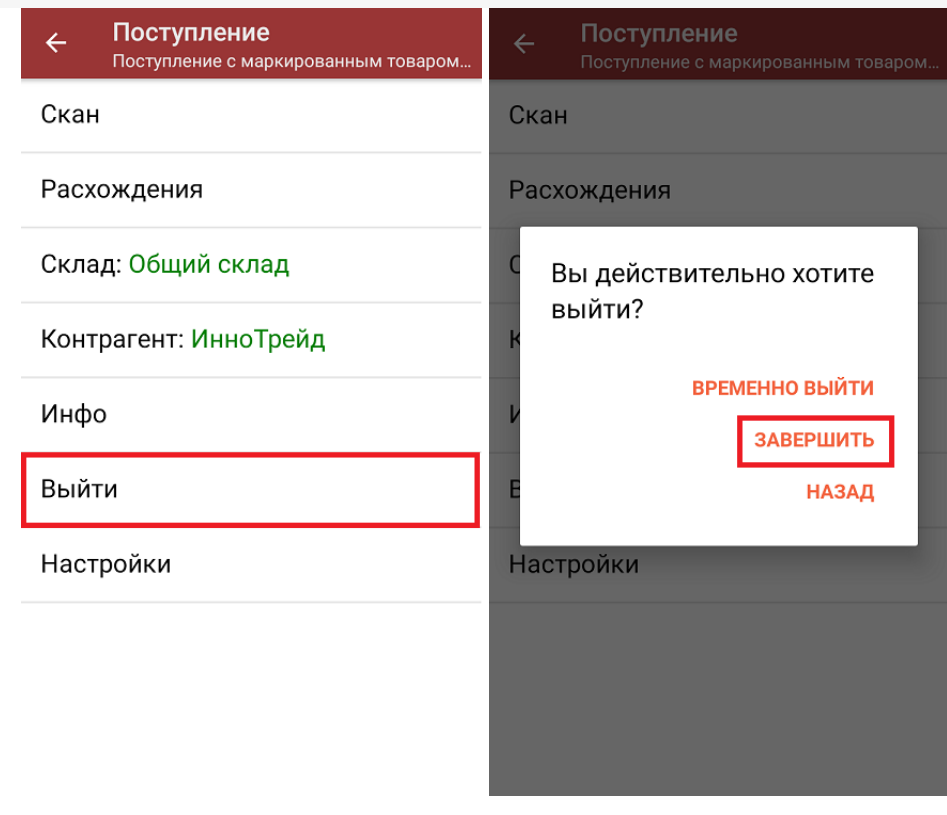

После отправки документа на сервер необходимо загрузить его в товароучетную программу для дальнейшей работы. Как это делается в 1С, вы можете прочитать «Загрузка документов в 1С», а как в Excel — в статье «Интеграция «Магазина 15» через CSV и Excel».

лекарственные препараты, вода, антисептики, БАДы

### Не нашли что искали?

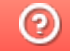

Задать вопрос в техническую поддержку

# Приемка товара по маркам и коробам по выгруженному из товароучетной системы заданию в «Магазине 15 с МДЛП»

Последние изменения: 2024-03-26

Данный вид приемки проводится по выгруженному на ТСД документу-заданию, в котором указана принадлежность товара коробкам (коробка выгружена в поле **ИдКоробки**).

Задание на приемку предварительно выгружается из товароучетной программы на ТСД. Как это сделать в случае, если вы используете 1С, читайте в следующей статье, а если Exel — в статье «Интеграция «Магазина 15» через CSV и Excel».

Перед тем как начинать приемку лекарственных средств, необходимо убедиться, что в меню операции «Поступление» включена соответствующая настройка работы с маркированным товаром.

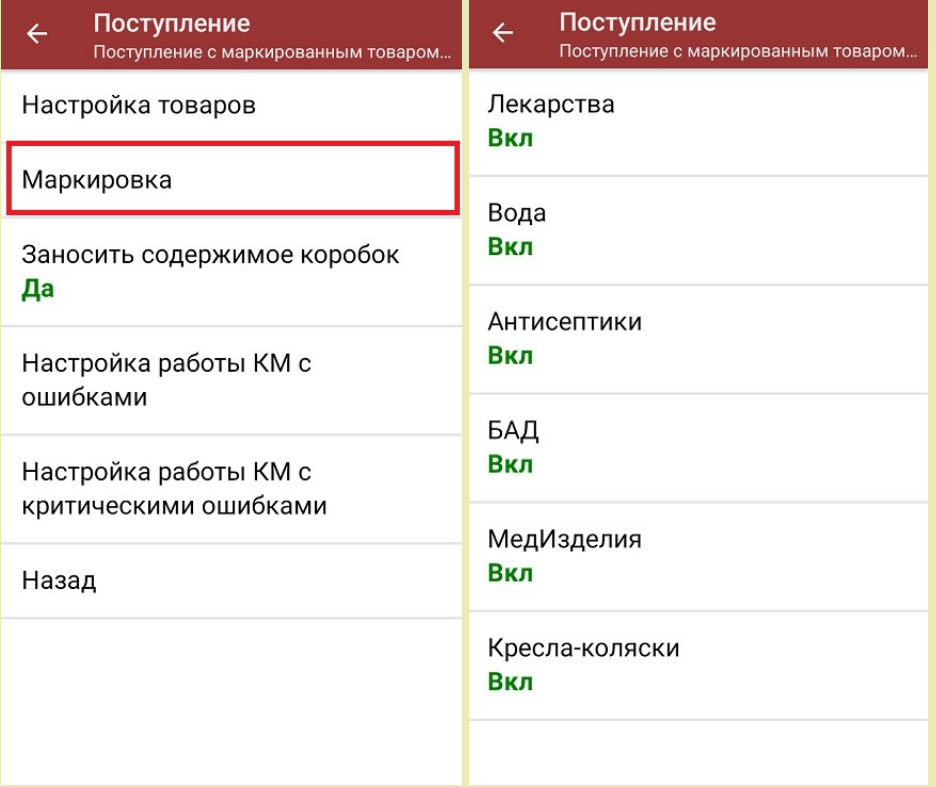

Также обратите внимание, что пункт «Заносить содержимое коробок» --> «Да» появляется только в случае, если в задании указана принадлежность товара коробкам (коробка выгружена в поле **ИдКоробки**).

Также здесь можно настроить работу с некорректными КМ. Подробнее описано в статье «Распознавание и обработка неверных кодов маркировки в процессе сканирования товара».

1. В главном меню «Магазина 15 с МДЛП» откройте операцию «Поступление» и выберите нужный вам документ.

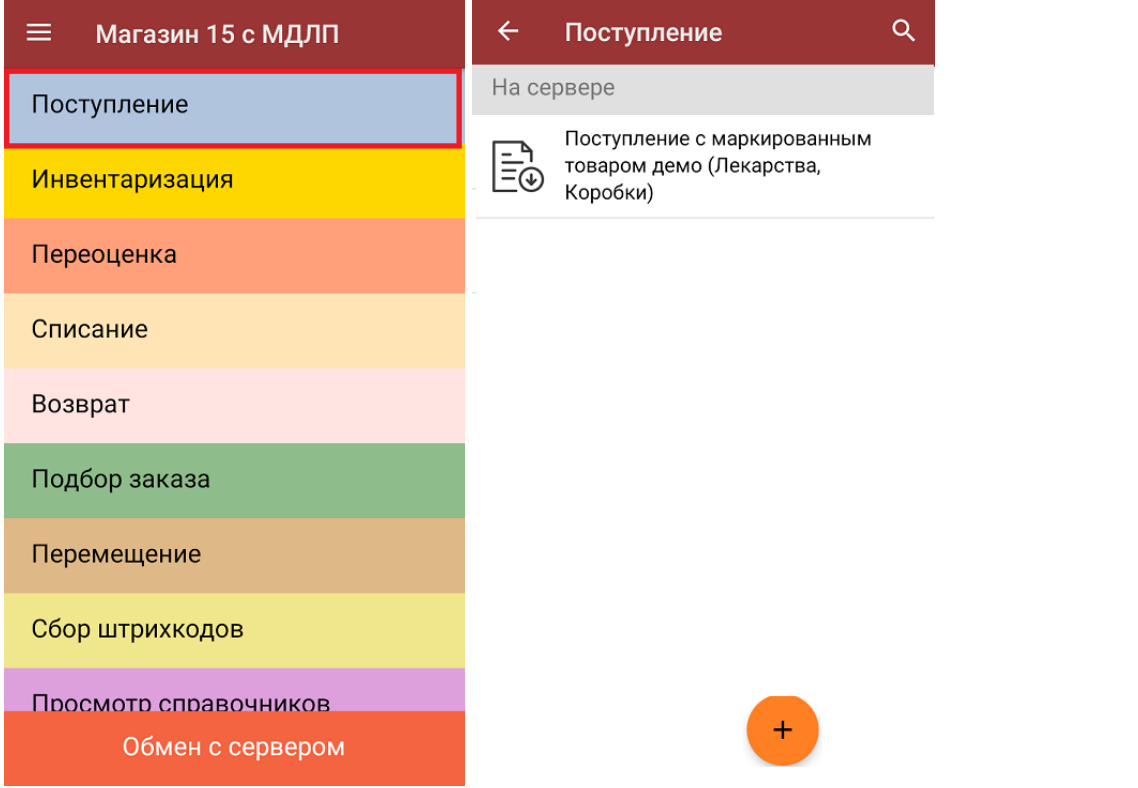

2. В открывшемся окне появится список товаров, которые необходимо принять. В левой части экрана отображается название товара, в правой — его плановое/фактическое количество и единица измерения.

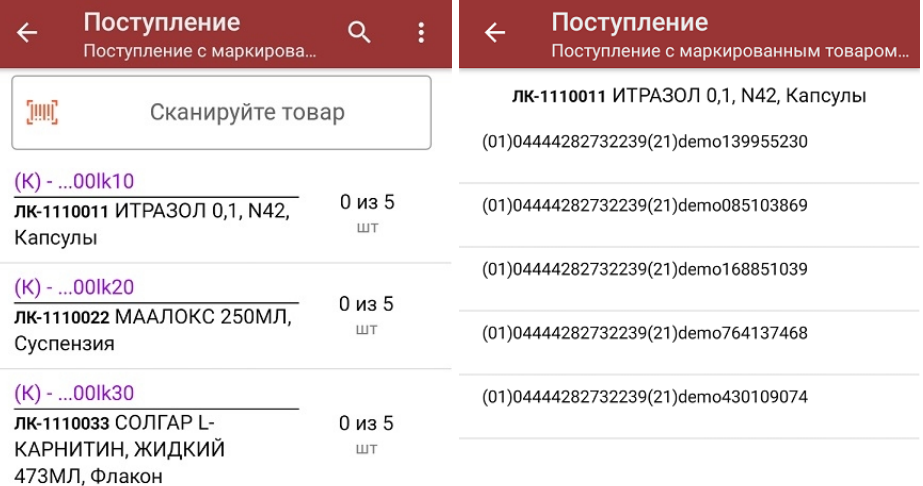

#### Распечатать ценник

Чтобы развернуть подробный список отсканированных КМ, нажмите на наименование товара.

- 3. Далее возможно несколько вариантов работы:
	- сканировать код маркировки каждого товара, который имеет следующий вид:

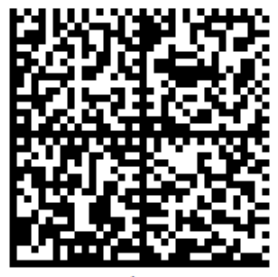

010444428273223921demo16885103991ffd092 demog/0wYncErNw2rK3BuoRSkuyH9TCIQx/ysMegdQ== 04444282732239demo168851039

Если вместо КМ товара вы отсканировали его ШК, на экране ТСД появится соответствующее сообщение.

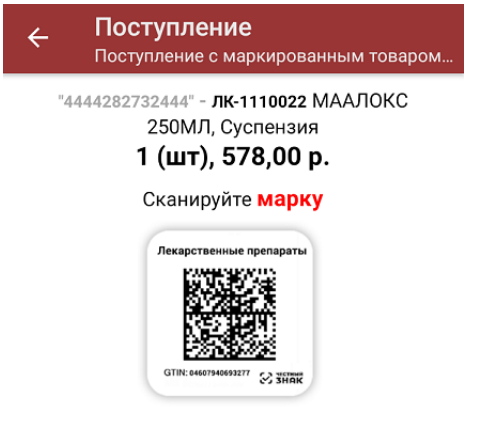

Просмотр марок

Каждый отсканированный КМ будет записываться в документ. При повторном сканировании КМ будет предложено удалить товар из документа.

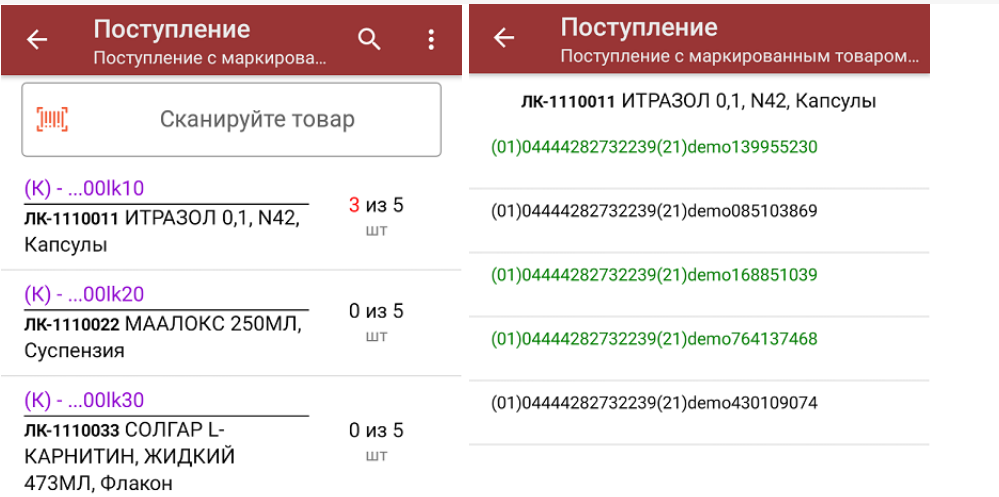

Распечатать ценник

**отсканировать несколько КМ, а затем ШК коробки**, в которой они находятся.

Пример ШК коробки:

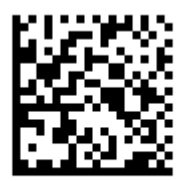

(00)011133355577799911(21)000box1

Сканировать ШК коробок можно только в том случае, если включена настройка «Заносить содержимое коробок»!

В таком случае вы можете занести коробку в документ как полностью проверенную, имея только некоторую часть реально отсканированных КМ. Развернуть полный список КМ в коробке можно нажатием на позицию в списке.

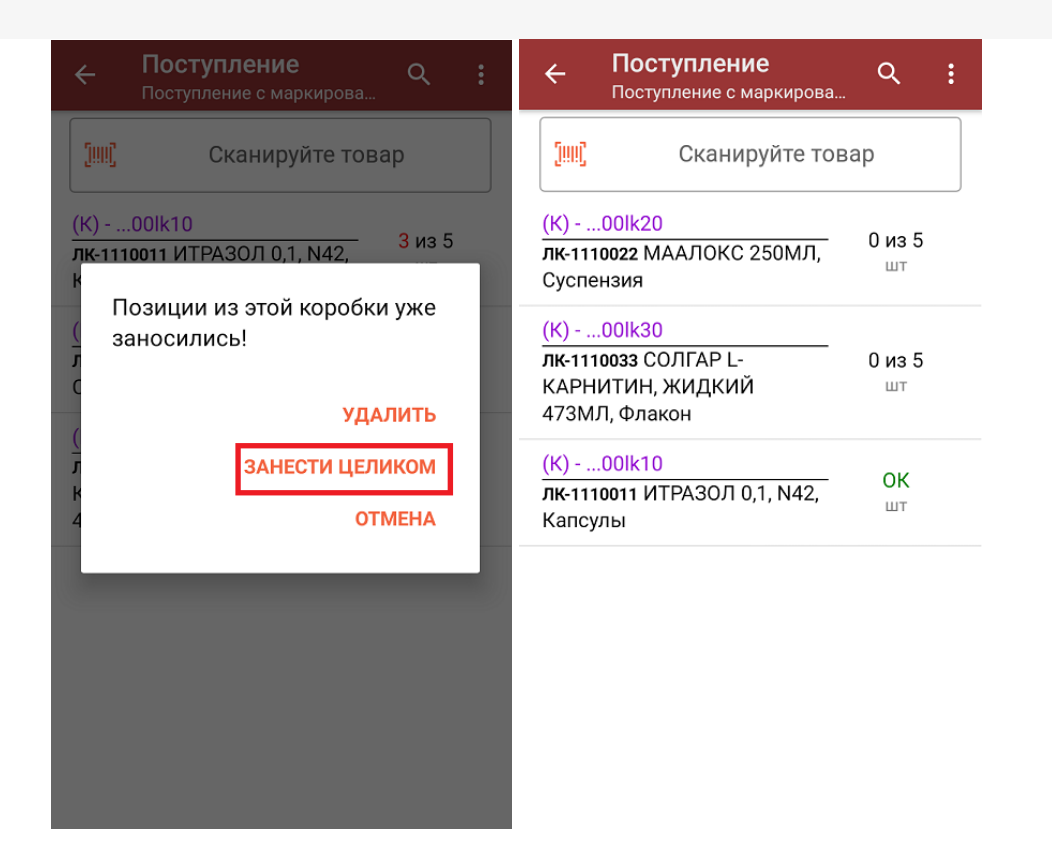

**Сканировать только ШК коробки.** В таком случае коробка будет сразу заносится в документ как полностью проверенная (при условии, что была включена соответствующая настройка).

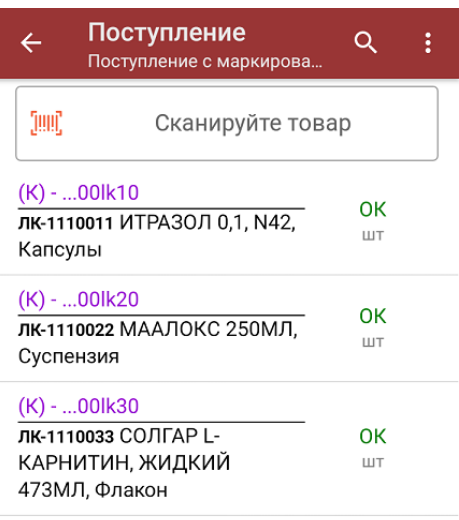

4. После окончания операции завершите документ. Это необходимо для того, чтобы можно было отправить его на сервер Mobile SMARTS (либо на ТСД в случае прямого обмена документами). Незавершенный документ отправить нельзя.

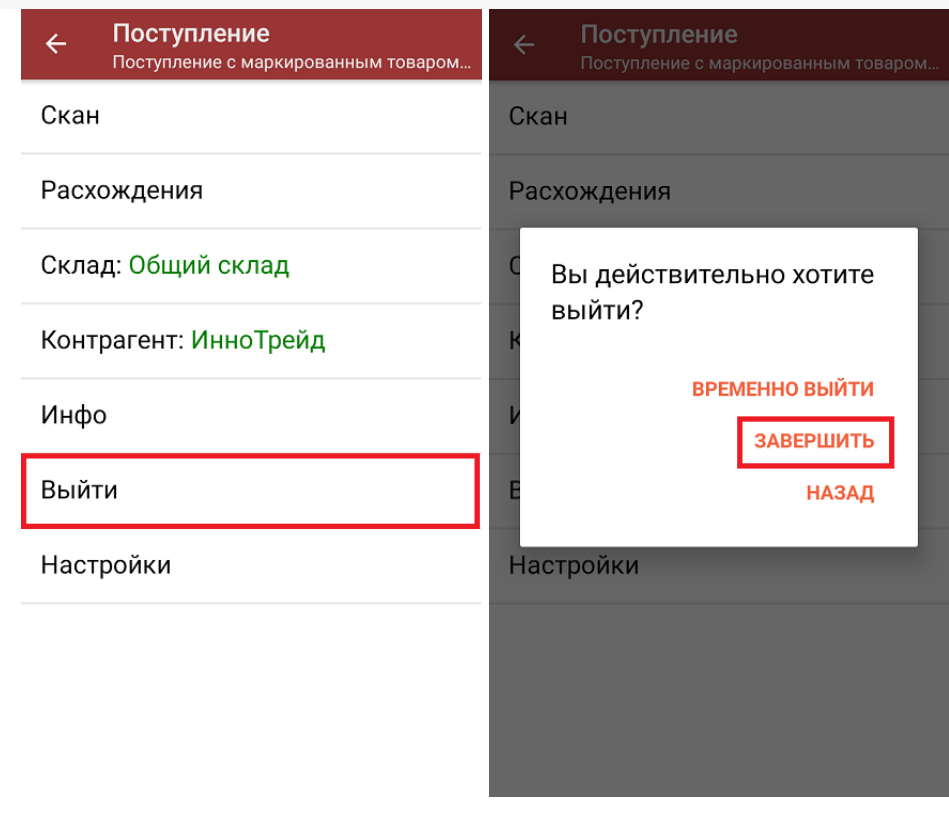

После отправки документа на сервер необходимо загрузить его в товароучетную программу для дальнейшей работы. Как это делается в 1С, вы можете прочитать «Загрузка документов в 1С», а как в Excel — в статье «Интеграция «Магазина 15» через CSV и Excel».

лекарственные препараты, вода, антисептики, БАДы

### Не нашли что искали?

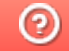

Задать вопрос в техническую поддержку

## Помарочная отгрузка товара по факту в «Магазине 15 с МДЛП»

Последние изменения: 2024-03-26

Перед тем как начинать отгрузку товара, необходимо убедиться, что в меню операции «Подбор заказа» включена соответствующая настройка работы с маркированным товаром.

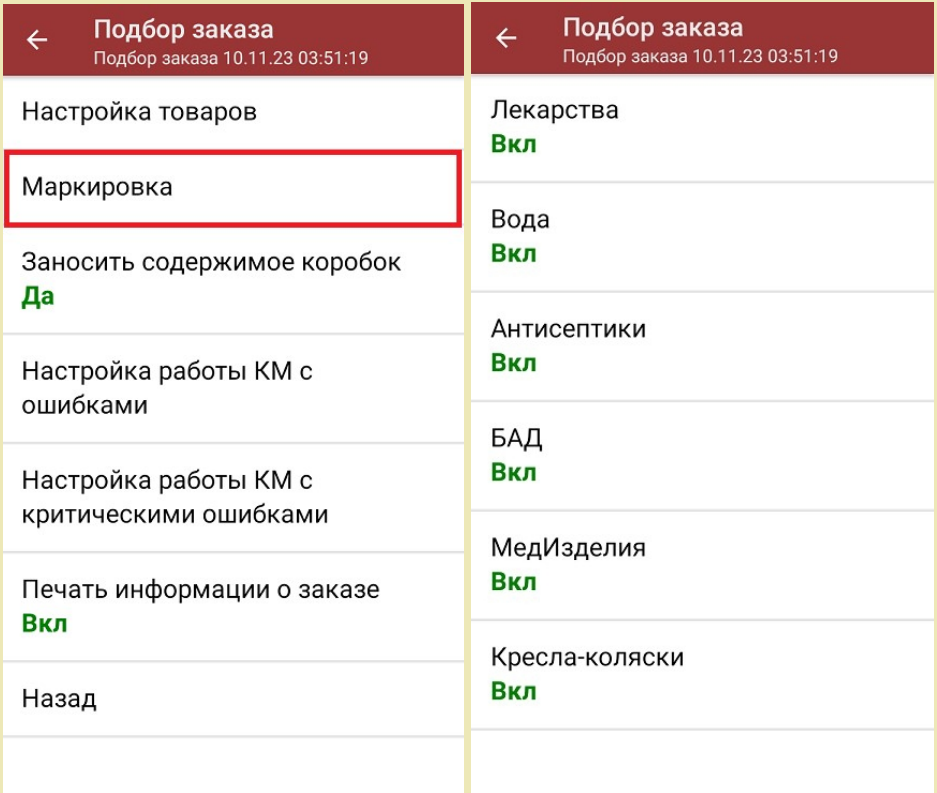

Также здесь можно настроить работу с некорректными КМ. Подробнее описано в статье «Распознавание и обработка неверных кодов маркировки в процессе сканирования товара».

1. В главном меню «Магазина 15 с МДЛП» выберите операцию «Подбор заказа» и создайте новый документ с помощью кнопки «Добавить».

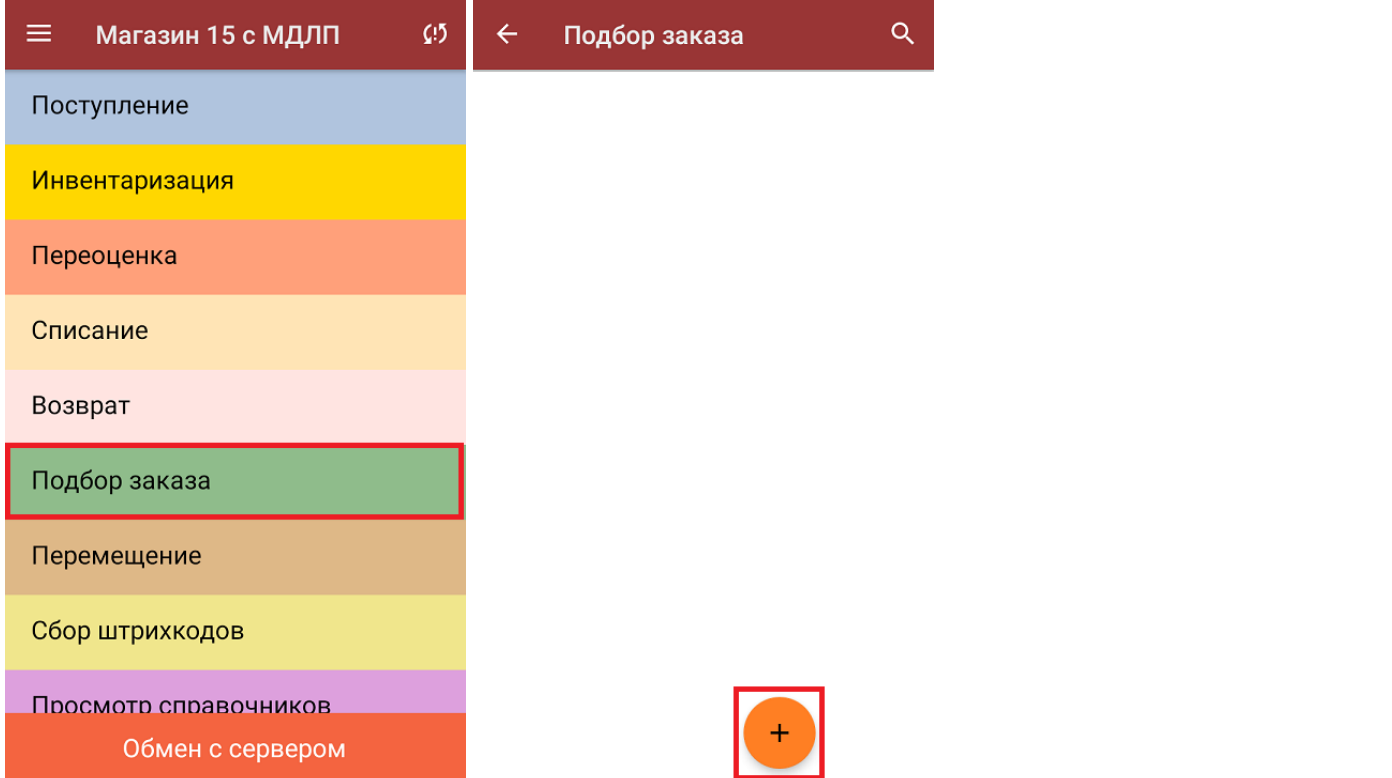

2. На экране может появится уведомление о настройке печати заказа на принтер, из которого можно сразу перейти в окно настроек печати или пропустить.

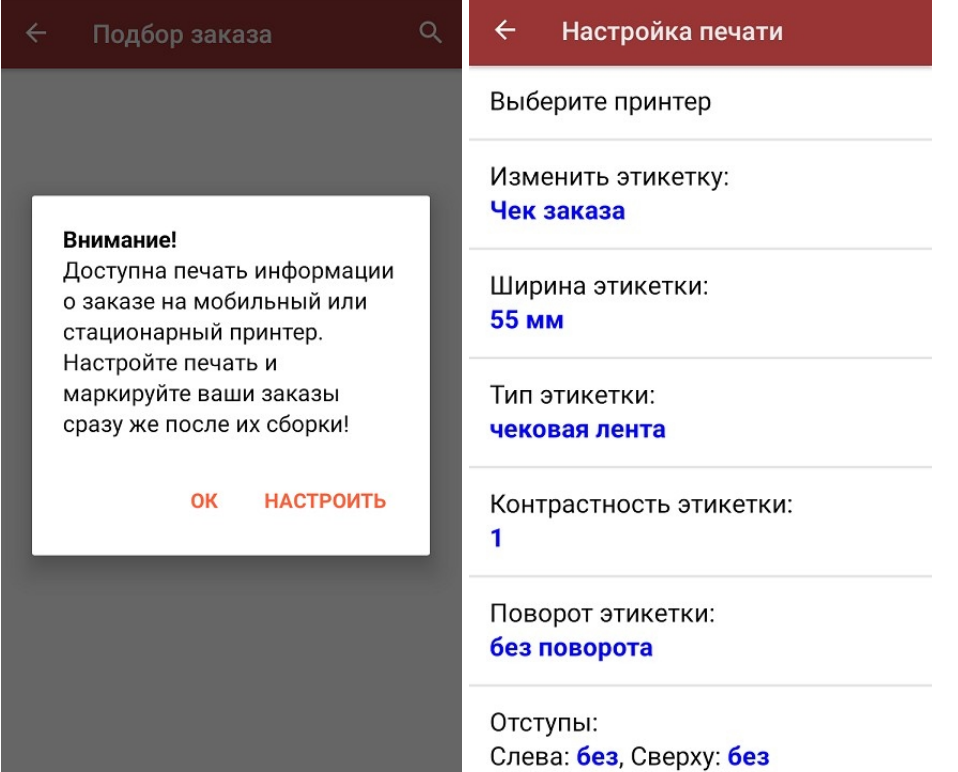

3. В появившемся окне можно выбрать склад, с которого будет отгружаться товар, и контрагента. Также можно произвести основные настройки операции «Подбор заказа».

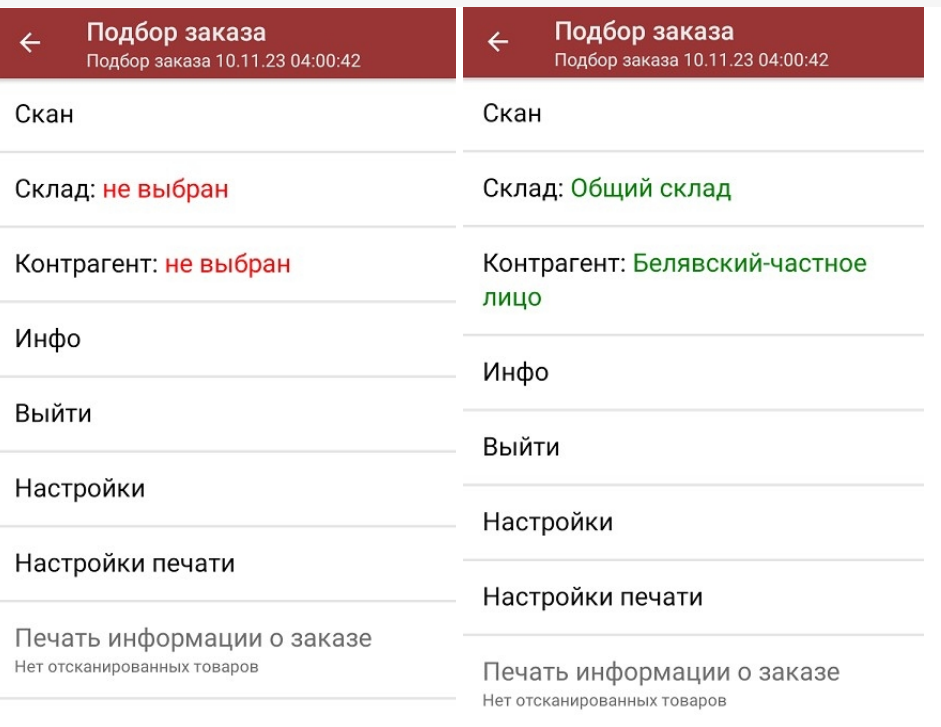

Для перехода в режим сканирования товара нажмите кнопку «Скан».

4. Начните сканирование кодов маркировки отгружаемых товаров, которые могут иметь следующий вид:

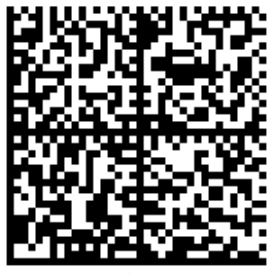

010444428273223921demo16885103991ffd092 demog/0wYncErNw2rK3BuoRSkuyH9TCIQx/ysMegdQ== 04444282732239demo168851039

Если вместо КМ товара вы отсканировали его ШК, на экране ТСД появится соответствующее сообщение.

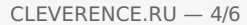

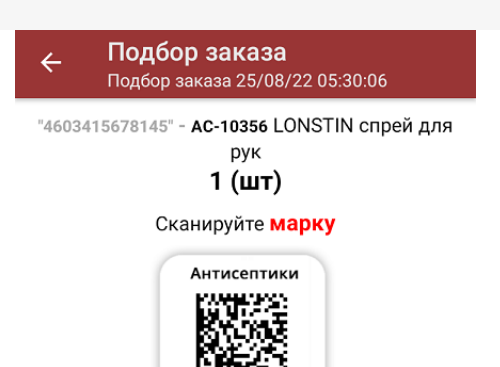

5. После того, как КМ будет отсканирован, информация о товаре появится на экране. Коды маркировки сгруппированы по товарам, но можно развернуть полный список по нажатию на позицию в списке.

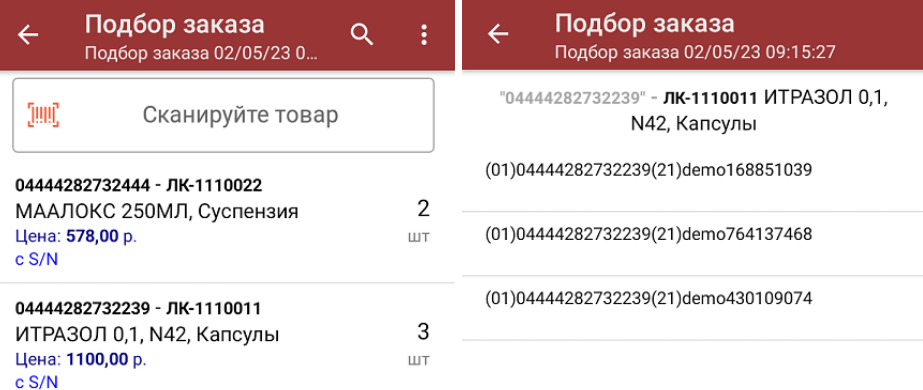

Сумма: 4456 р.

Распечатать ценник

В правом нижнем углу экрана можно увидеть суммарную стоимость отобранного товара.

Все коды маркировки сохраняются в документ «Подбор заказа» в полном виде, в форматах HRI и Base64. Это сделано для того, чтобы те, кто работает с собственной интеграцией 1С и «Магазина 15», могли передавать КМ в чек ККМ для ФФД 1.2.

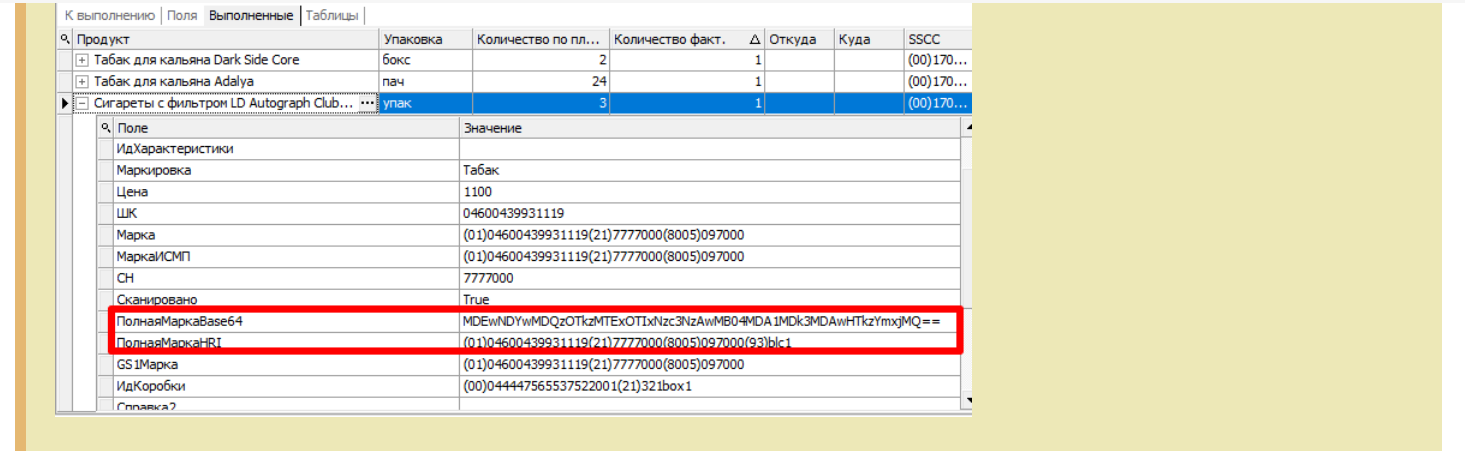

При повторном сканировании КМ будет предложено удалить товар из документа.

- 6. После того как все товары отсканированы, можно распечатать чек заказа.
- 7. После окончания операции завершите документ. Это необходимо для того, чтобы можно было отправить его на сервер Mobile SMARTS (либо на ТСД в случае прямого обмена документами). Незавершенный документ отправить нельзя.

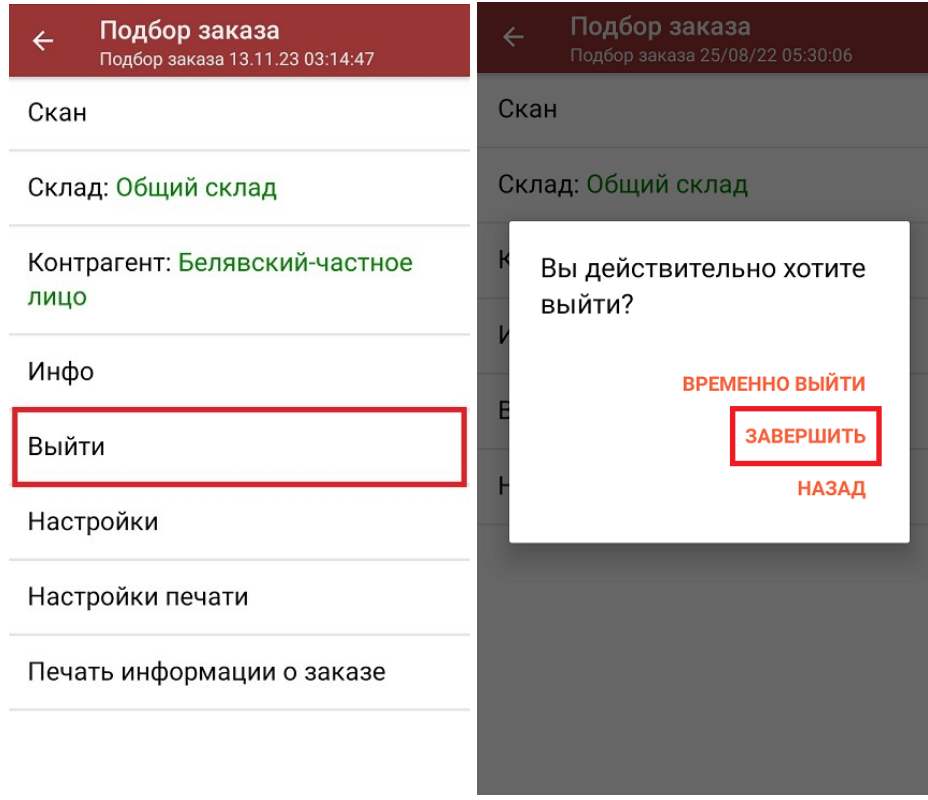

После отправки документа на сервер необходимо загрузить его в товароучетную программу для дальнейшей работы. Как это делается в 1С, вы можете прочитать «Загрузка документов в 1С», а как в Excel — в статье «Интеграция «Магазина 15» через CSV и Excel».

лекарственные препараты, вода, антисептики, БАДы

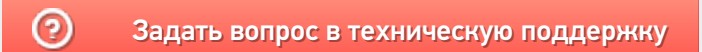

# Помарочная отгрузка товара по выгруженному из товароучетной системы заданию в «Магазине 15 с МДЛП»

Последние изменения: 2024-03-26

Данный вид отгрузки проводится по выгруженному на ТСД документу-заданию, в котором указан список отгружаемых товаров.

Задание на отгрузку предварительно выгружается из товароучетной программы на ТСД. Как это сделать в случае, если вы используете 1С, читайте в следующей статье, а если Exel — в статье «Интеграция «Магазина 15» через CSV и Excel».

Перед тем как начинать отгрузку товара, необходимо убедиться, что в меню операции «Подбор заказа» включена соответствующая настройка работы с маркированным товаром.

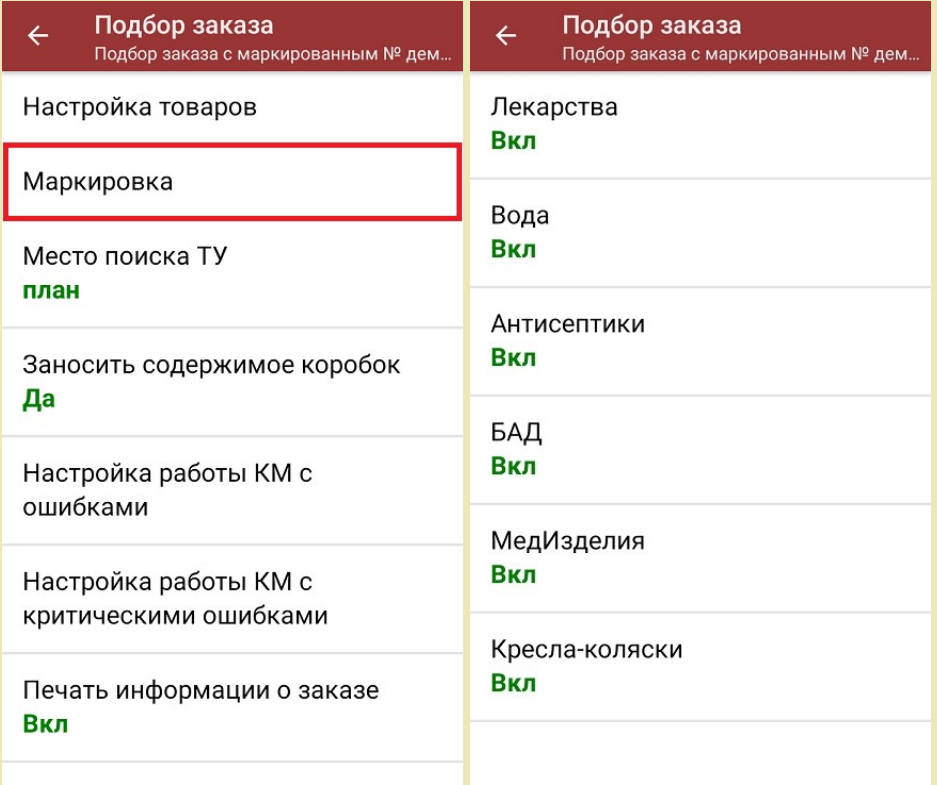

Также здесь можно настроить работу с некорректными КМ. Подробнее описано в статье «Распознавание и обработка неверных кодов маркировки в процессе сканирования товара».

1. В главном меню «Магазина 15 с МДЛП» откройте операцию «Подбор заказа» и выберите нужный вам документ.

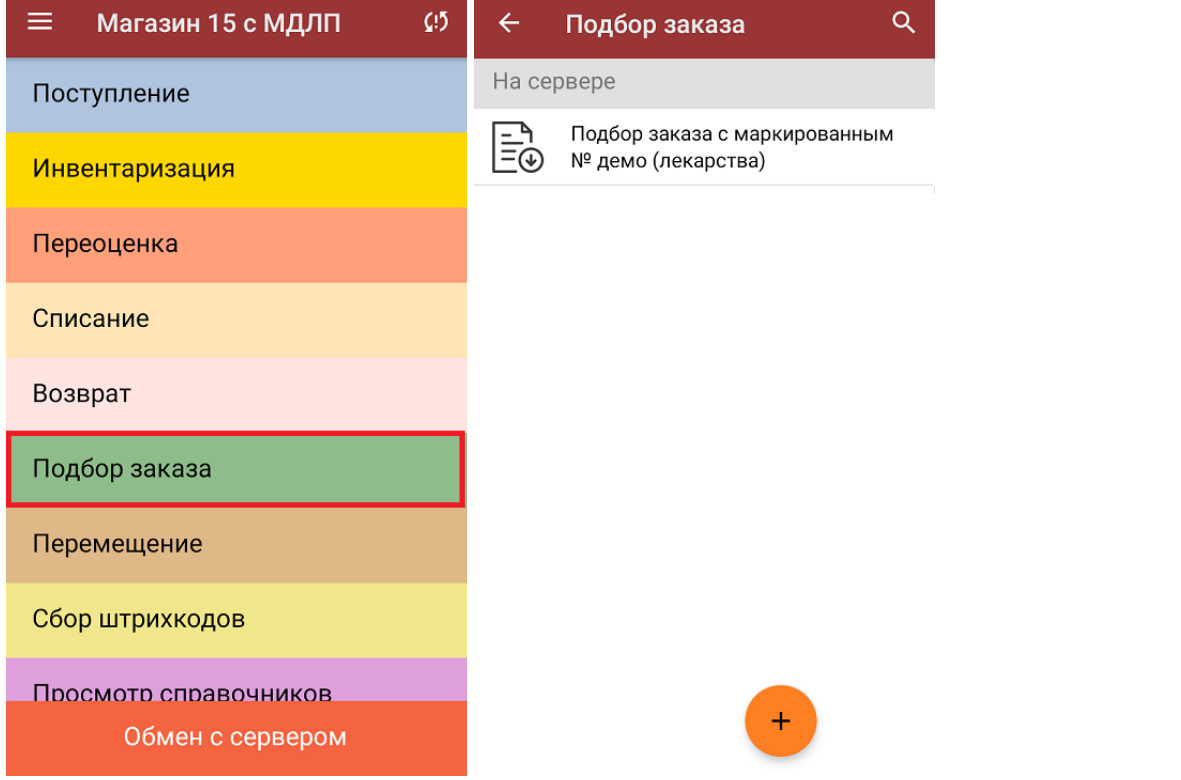

2. В открывшемся окне появится список товаров, которые необходимо отгрузить. В левой части экрана отображается название товара, в правой —плановое/фактическое количество.

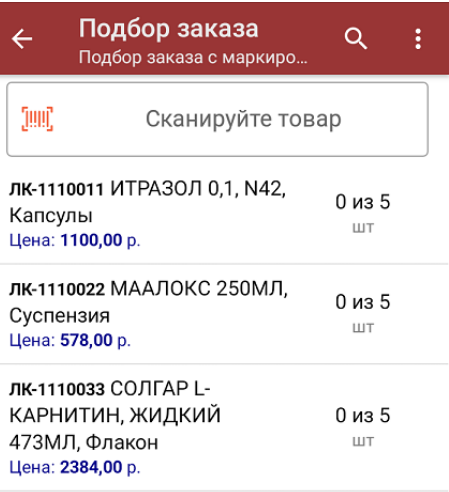

Сумма: 0 р.

3. Начните сканирование кодов маркировки отгружаемых товаров, которые могут иметь следующий вид:

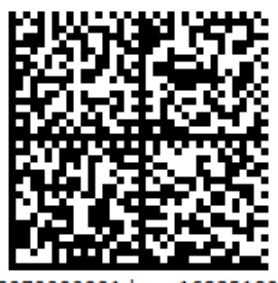

010444428273223921demo16885103991ffd092 demog/0wYncErNw2rK3BuoRSkuyH9TCIQx/ysMegdQ== 04444282732239demo168851039

Если вместо КМ товара вы отсканировали его ШК, на экране ТСД появится соответствующее сообщение.

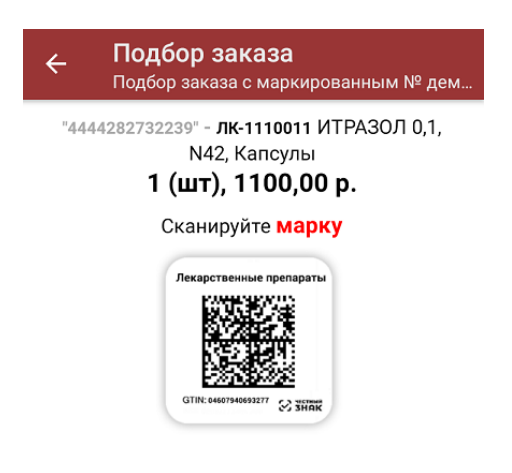

4. По результатам сканирования будут отображаться его результаты. Зеленым цветом обозначается совпадение планового и фактического количества, красным — расхождения. Коды маркировки сгруппированы по товарам, но можно развернуть полный список по нажатию на позицию в списке.

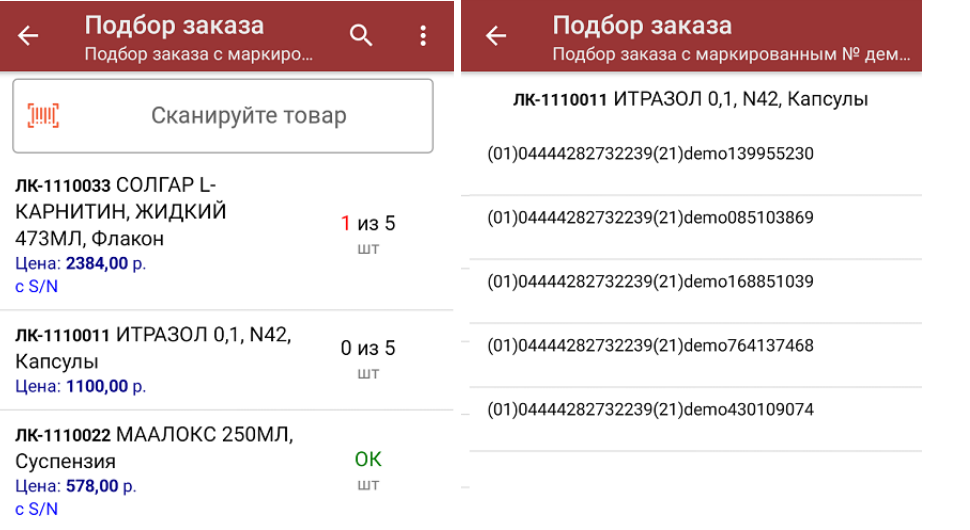

Сумма: 5274 р.

Распечатать ценник

В правом нижнем углу экрана можно увидеть суммарную стоимость отобранного товара.

Все коды маркировки сохраняются в документ «Подбор заказа» в полном виде, в форматах HRI и Base64. Это сделано для того, чтобы те, кто работает с собственной интеграцией 1С и «Магазина 15», могли передавать КМ в чек ККМ для ФФД 1.2.

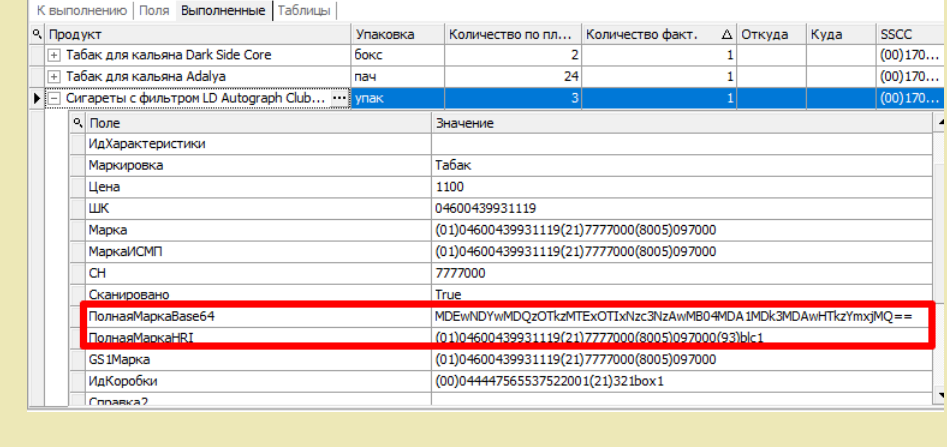

При повторном сканировании КМ будет предложено удалить товар из документа.

5. В главном меню операции «Подбор заказа» можно указать склад, контрагента, проверить расхождение фактического и планового количества товара и распечатать чек заказа.

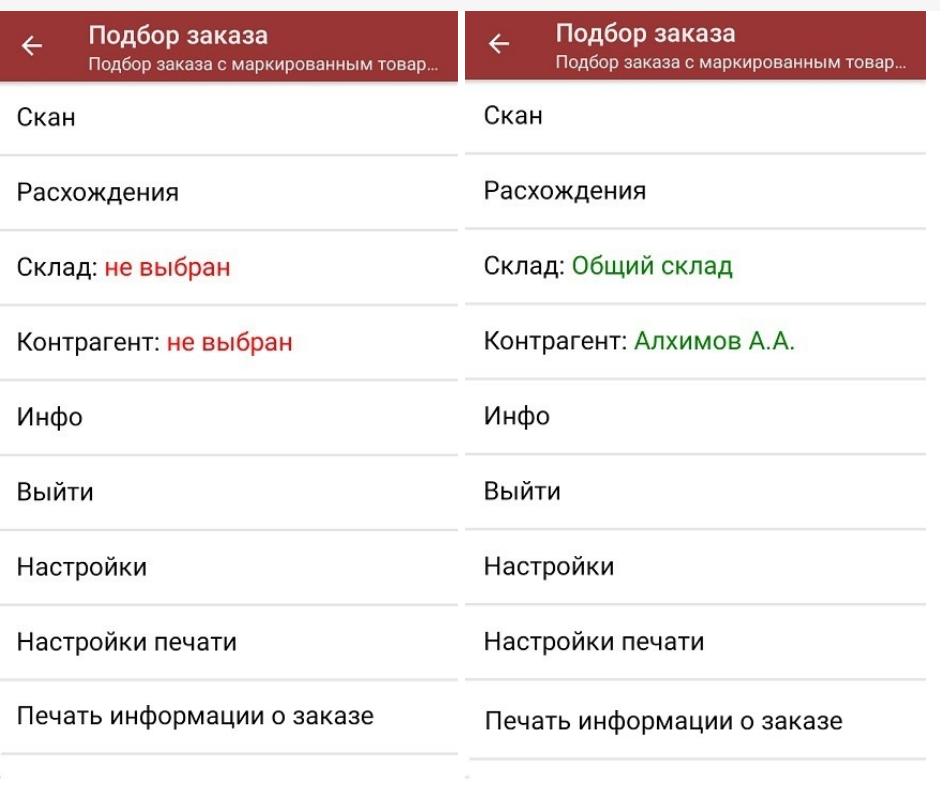

6. После окончания операции завершите документ. Это необходимо для того, чтобы можно было отправить его на сервер Mobile SMARTS (либо на ТСД в случае прямого обмена документами). Незавершенный документ отправить нельзя.

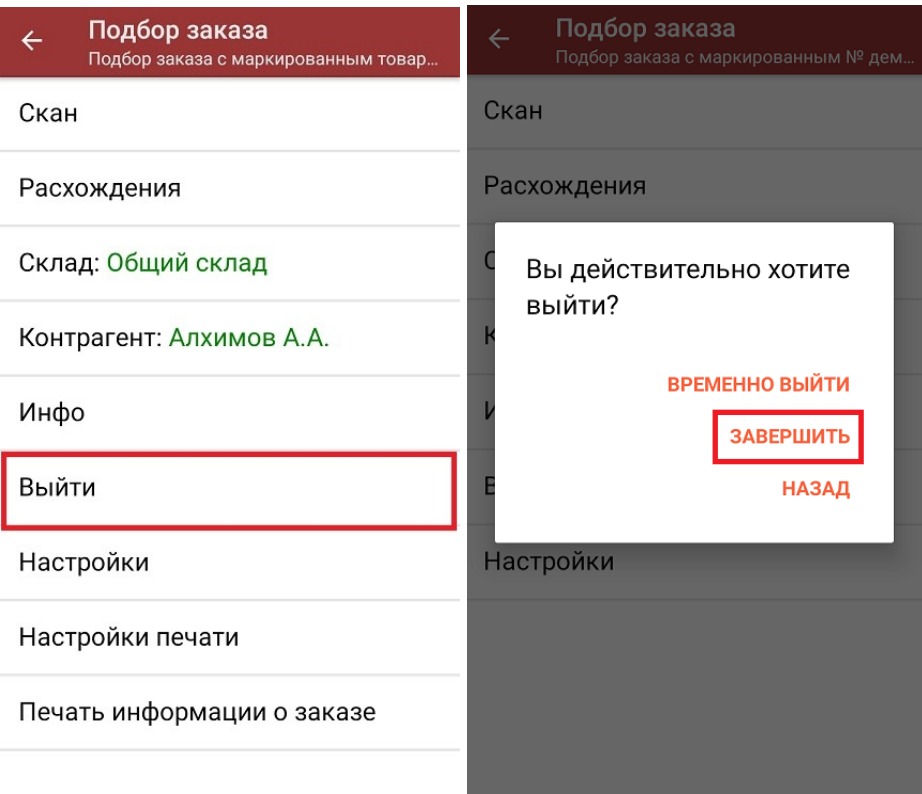

После отправки на сервер документ необходимо загрузить в товароучетную программу для дальнейшей работы. Как это делается в 1С, Вы можете прочитать в статье «Загрузка документов в 1С», а как в Excel — в статье «Интеграция «Магазина 15» через CSV и Excel».

лекарственные препараты, вода, антисептики, БАДы

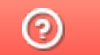

Задать вопрос в техническую поддержку

# Отгрузка товара по маркам и коробам по факту в «Магазине 15 с МДЛП»

Последние изменения: 2024-03-26

Перед тем как начинать отгрузку маркированного товара, необходимо убедиться, что в меню операции «Подбор заказа» включена соответствующая настройка.

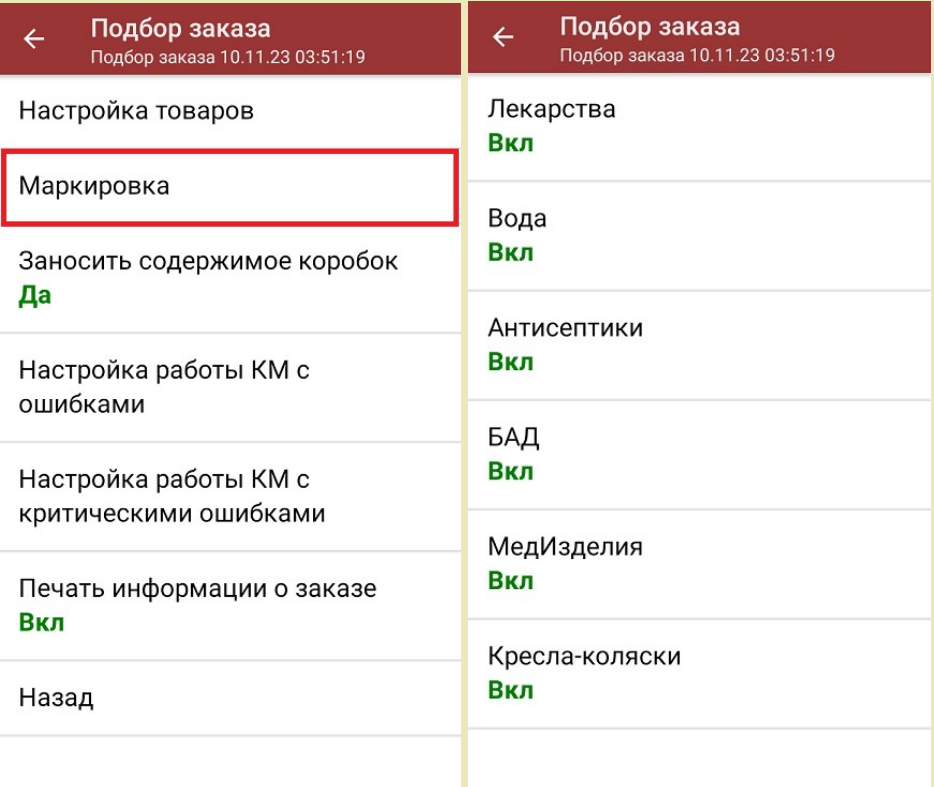

Для того чтобы отгружать товар в коробках, необходимо чтобы была включена настройка «Заносить содержимое коробок». Если она отключена, можно сканировать только КМ товара.

Также здесь можно настроить работу с некорректными КМ. Подробнее описано в статье «Распознавание и обработка неверных кодов маркировки в процессе сканирования товара».

1. В главном меню «Магазина 15 с МДЛП» выберите операцию «Подбор заказа» и создайте новый документ с помощью кнопки «Добавить».

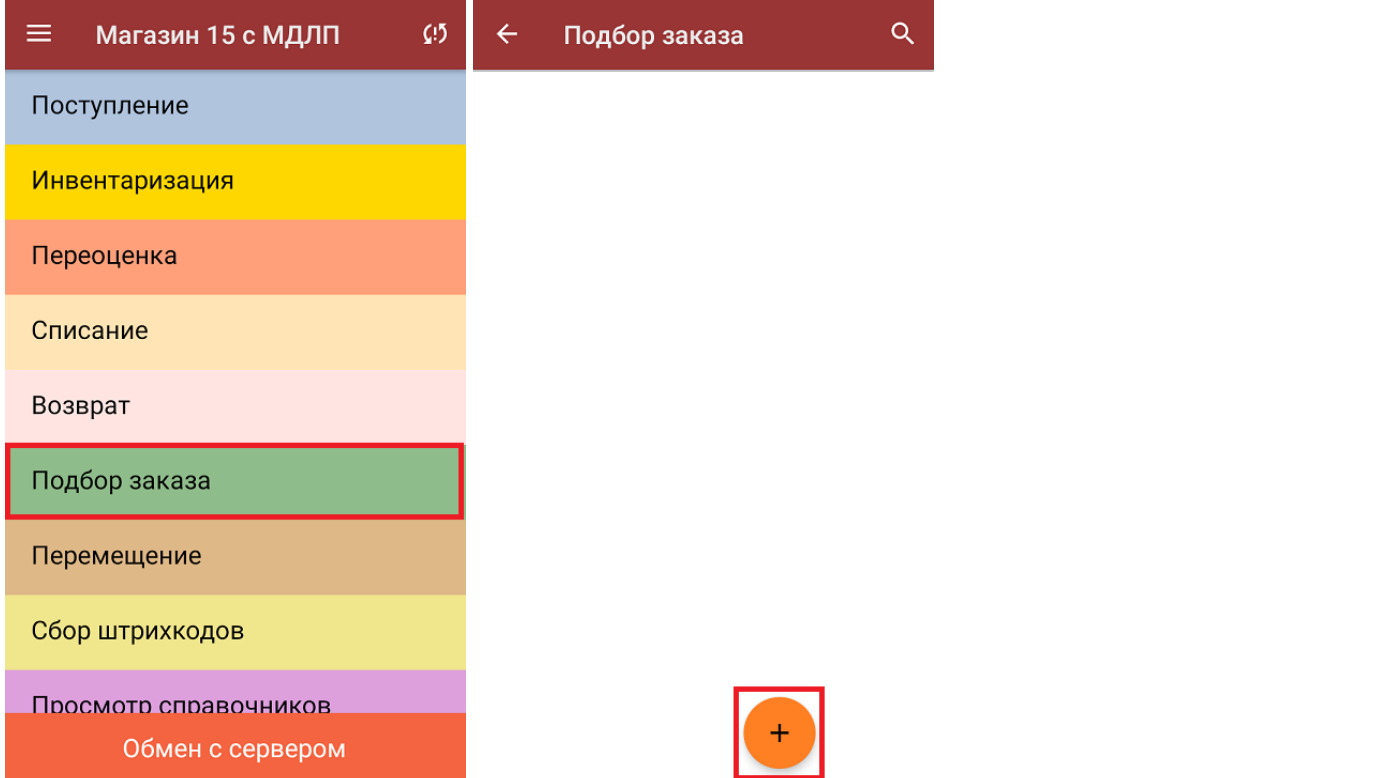

2. На экране может появится уведомление о настройке печати заказа на принтер, из которого можно сразу перейти в окно настроек печати или пропустить.

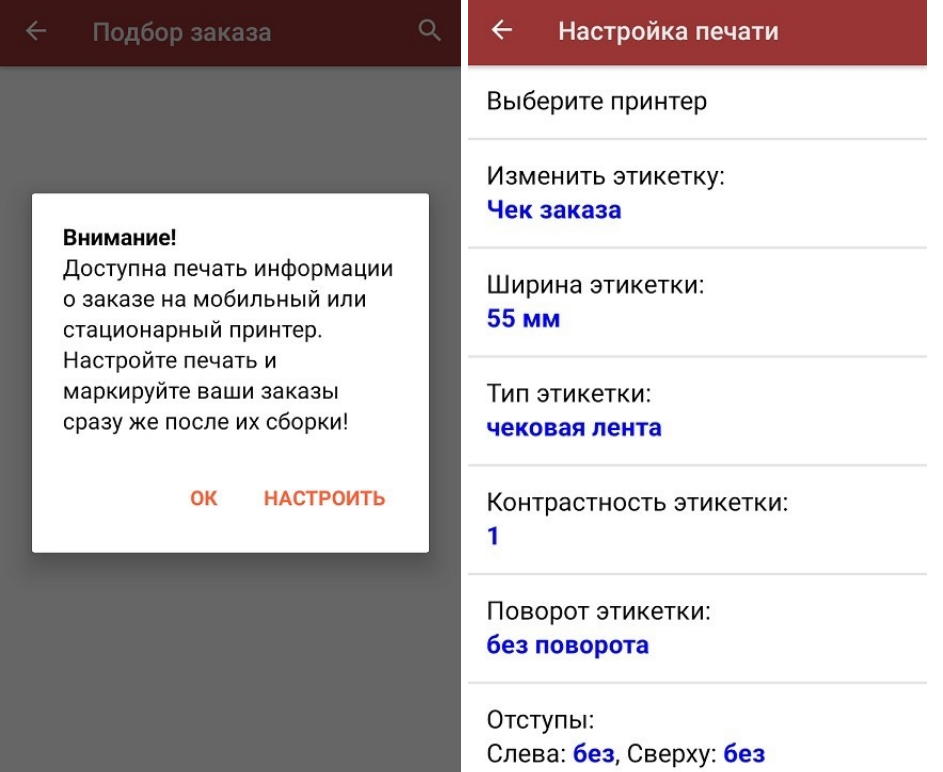

3. В открывшемся окне можно выбрать склад, с которого будет отгружаться товар, и контрагента. Также можно произвести основные настройки операции «Подбор заказа».

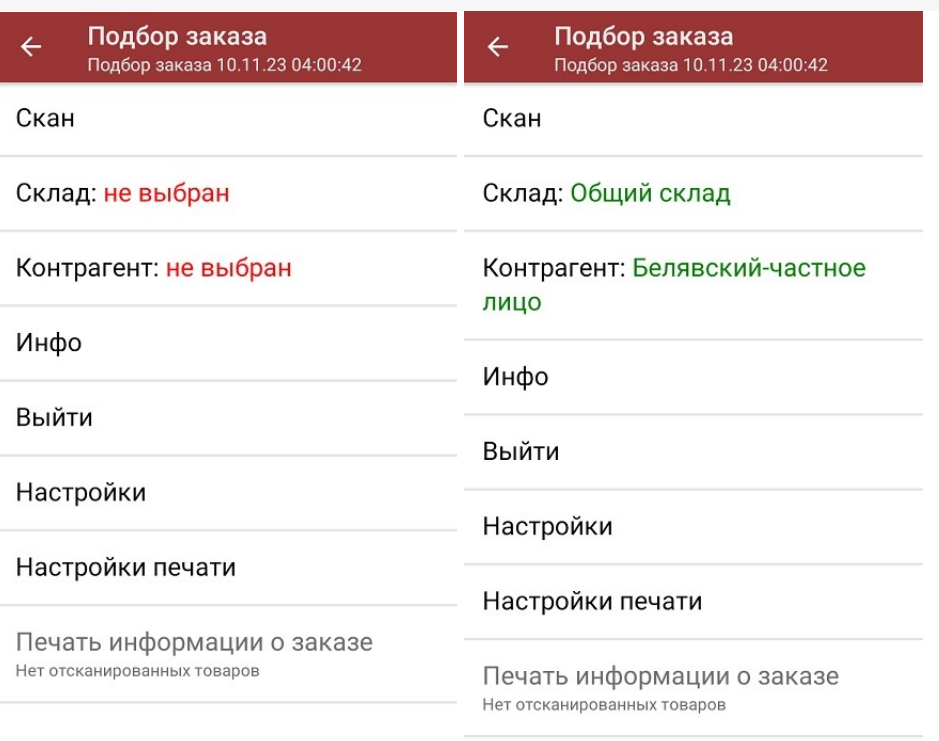

Для перехода в режим сканирования товара нажмите кнопку «Скан».

- 4. Далее возможно несколько вариантов работы:
	- сканировать код маркировки каждого товара, который имеет следующий вид:

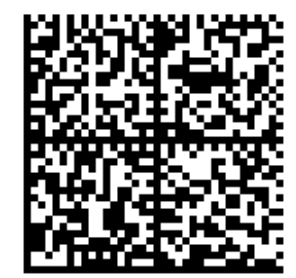

010444428273223921demo16885103991ffd092 demog/0wYncErNw2rK3BuoRSkuyH9TCIQx/ysMegdQ== 04444282732239demo168851039

Если вместо КМ товара вы отсканировали его ШК, на экране ТСД появится соответствующее сообщение.

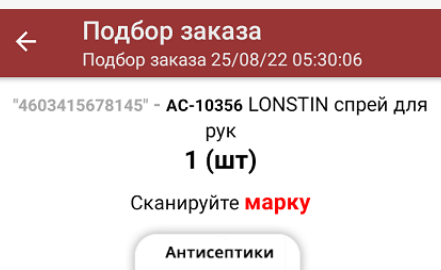

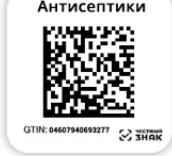

При этом каждый отсканированный КМ будет записываться в документ. Коды маркировки сгруппированы по товарам, но можно развернуть полный список по нажатию на позицию в списке.

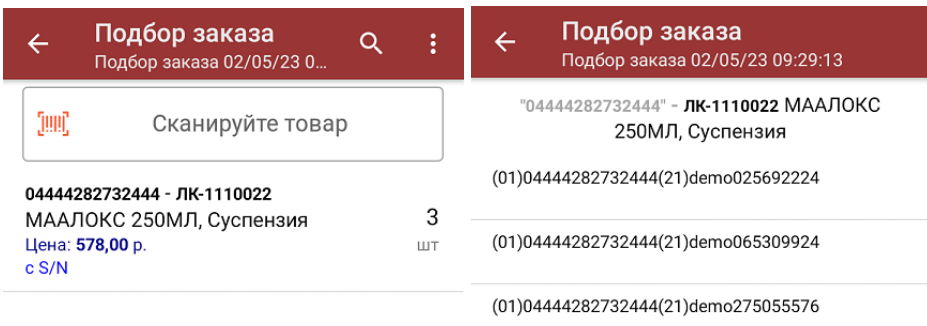

Сумма: 1734 р.

Распечатать ценник

Все коды маркировки сохраняются в документ «Подбор заказа» в полном виде, в форматах HRI и Base64. Это сделано для того, чтобы те, кто работает с собственной интеграцией 1С и «Магазина 15», могли передавать КМ в чек ККМ для ФФД 1.2.

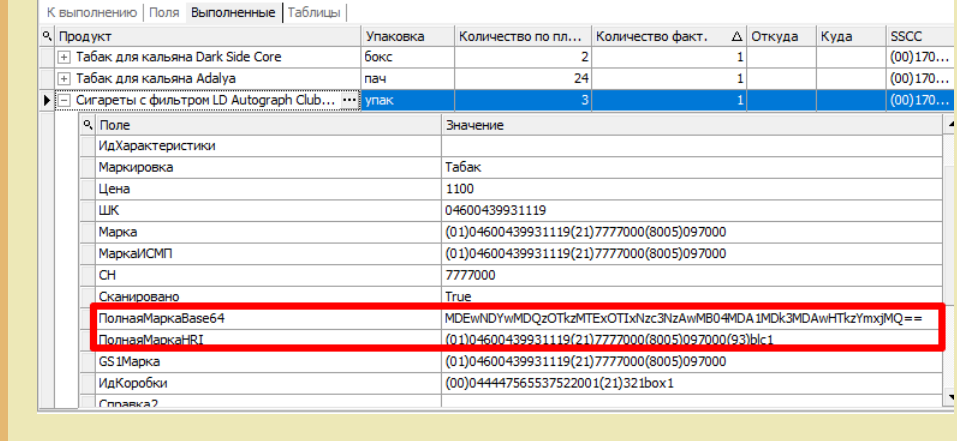

**Отсканировать несколько КМ, а затем ШК коробки**, в которой они находятся.

Пример ШК коробки:

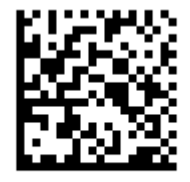

(00)011133355577799911(21)000box1

В таком случае вам будет предложено занести коробку в документ как полностью проверенную, имея только некоторую часть реально отсканированных КМ (при условии, что была включена настройка «Заносить содержимое коробок»).

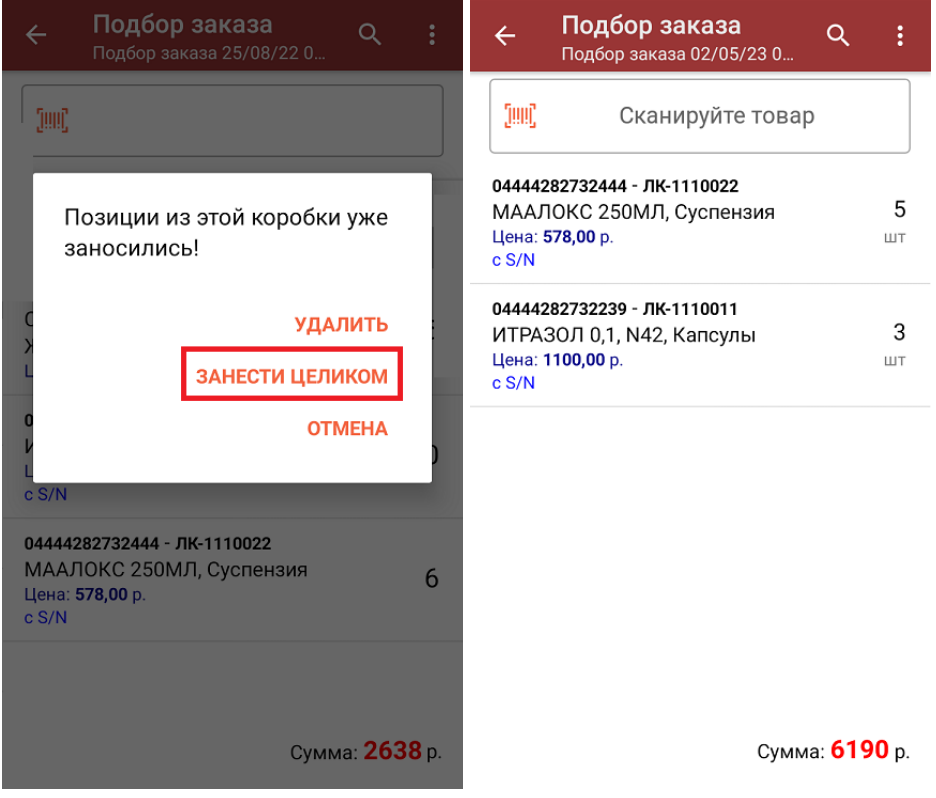

**Сканировать только ШК коробки**. В таком случае коробка будет сразу заносится в документ как полностью проверенная (при условии, что была включена настройка «Заносить содержимое коробок»).

В правом нижнем углу экрана можно увидеть суммарную стоимость

отобранного товара.

- 5. После того как все товары отсканированы, можно распечатать чек заказа.
- 6. После окончания операции завершите документ. Это необходимо для того, чтобы можно было отправить его на сервер Mobile SMARTS (либо на ТСД в случае прямого обмена документами). Незавершенный документ отправить нельзя.

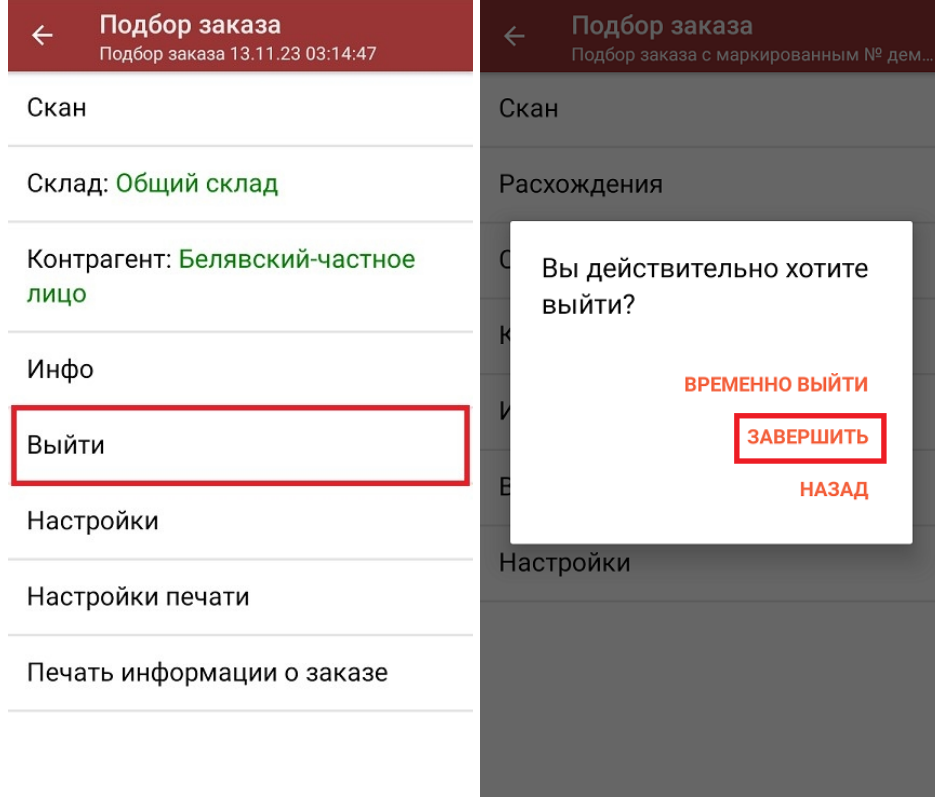

7. После отправки на сервер документ необходимо загрузить в товароучетную программу для дальнейшей работы. Как это делается в 1С, Вы можете прочитать в статье «Загрузка документов в 1С», а как в Excel в статье «Интеграция «Магазина 15» через CSV и Excel».

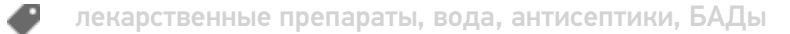

### Не нашли что искали?

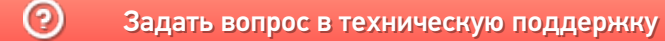

# Отгрузка товара по маркам и коробам по выгруженному из товароучетной системы заданию в «Магазине 15 с МДЛП»

Последние изменения: 2024-03-26

Данный вид приемки проводится по выгруженному на ТСД документу-заданию, в котором указана принадлежность товара коробкам (коробка выгружена в поле **ИдКоробки**).

Задание на приемку предварительно выгружается из товароучетной программы на ТСД. Как это сделать в случае, если вы используете 1С, читайте в следующей статье, а если Exel — в статье «Интеграция «Магазина 15» через CSV и Excel».

Перед тем как начинать отгрузку товара, необходимо убедиться, что в меню операции «Подбор заказа» включена соответствующая настройка работы с маркированным товаром.

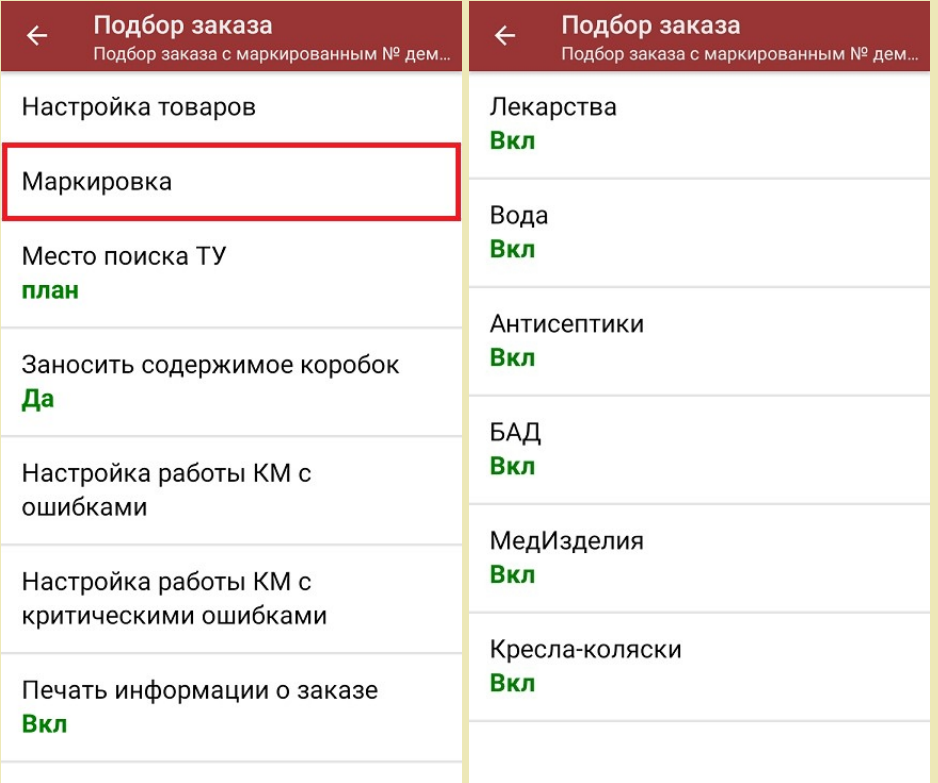

Для того чтобы отгружать товар в коробках, необходимо чтобы была включена настройка «Заносить содержимое коробок». Если она отключена, можно сканировать только КМ товара.

Также здесь можно настроить работу с некорректными КМ. Подробнее описано в статье «Распознавание и обработка неверных кодов маркировки в процессе сканирования товара».

1. В главном меню «Магазина 15 с МДЛП» выберите операцию «Подбор заказа» и выберите нужный вам документ.

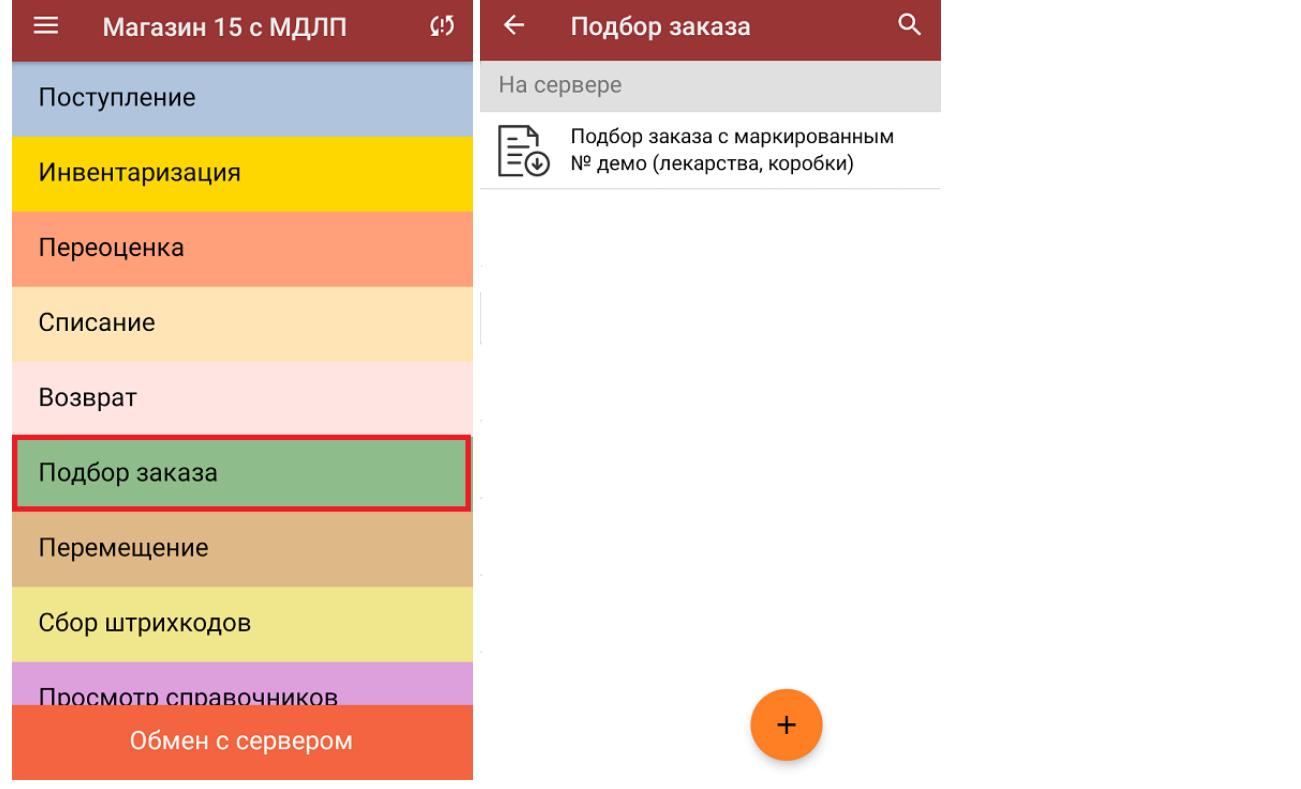

2. В открывшемся окне появится список товаров, которые необходимо отгрузить со склада. В левой части экрана отображается название товара, в правой — плановое/фактическое количество товара и его единица измерения.

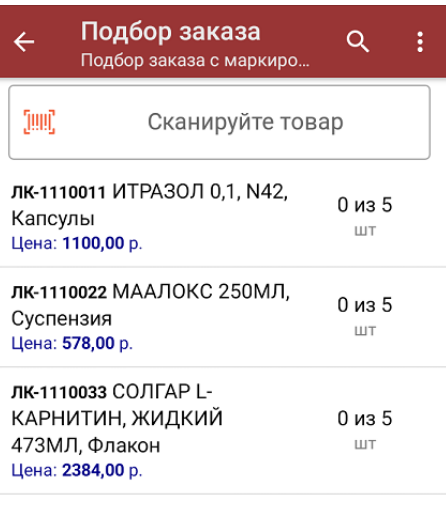

Сумма: 0 р.

- 3. Далее возможно несколько вариантов работы:
	- **сканировать код маркировки каждого товара**, который имеет следующий вид:

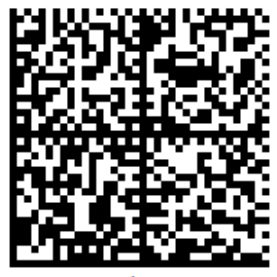

010444428273223921demo16885103991ffd092 demog/0wYncErNw2rK3BuoRSkuyH9TCIQx/ysMegdQ== 04444282732239demo168851039

Если вместо КМ товара вы отсканировали его ШК, на экране ТСД появится соответствующее сообщение.

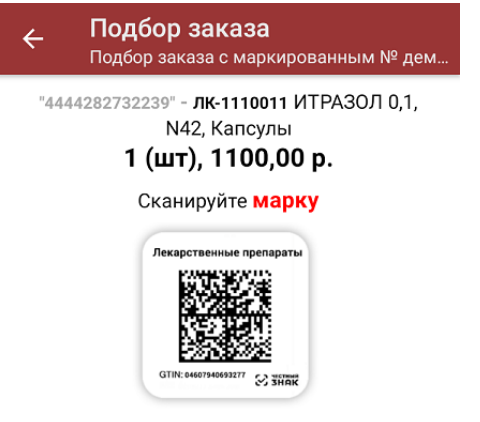

При этом каждый отсканированный КМ будет записываться в документ. Коды маркировки сгруппированы по товарам, но можно развернуть полный список по нажатию на позицию в списке.
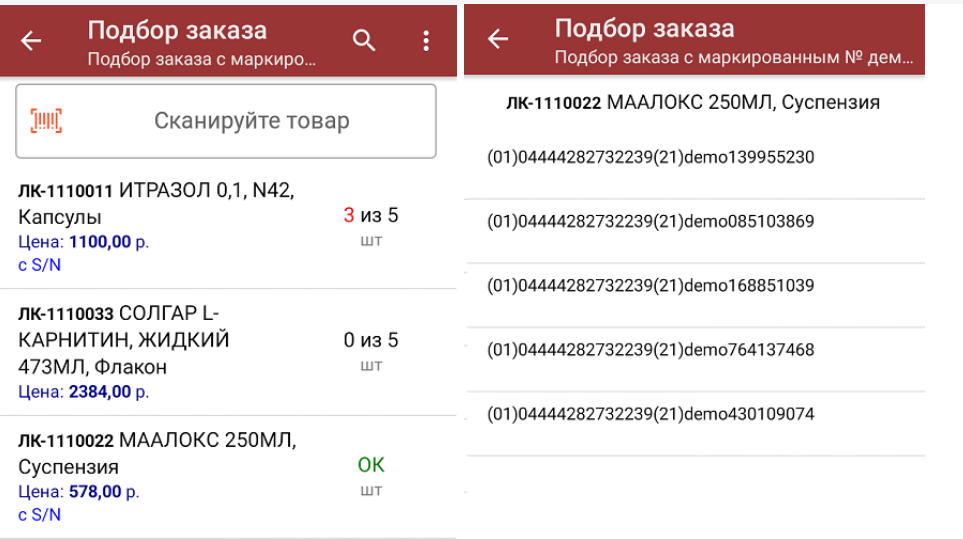

Сумма: 6190 р.

Распечатать ценник

Все коды маркировки сохраняются в документ «Подбор заказа» в полном виде, в форматах HRI и Base64. Это сделано для того, чтобы те, кто работает с собственной интеграцией 1С и «Магазина 15», могли передавать КМ в чек ККМ для ФФД 1.2.

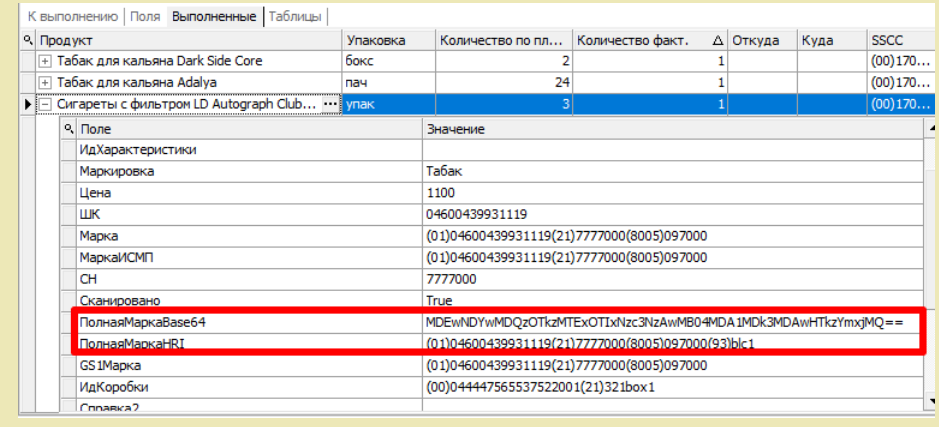

**Отсканировать несколько КМ, а затем ШК коробки**, в которой они находятся.

Пример ШК коробки:

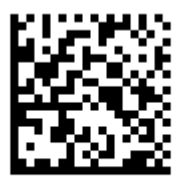

(00)011133355577799911(21)000box1

В таком случае вам будет предложено занести коробку в документ как полностью проверенную, имея только некоторую часть реально отсканированных КМ (при условии, что была включена настройка «Заносить содержимое коробок»).

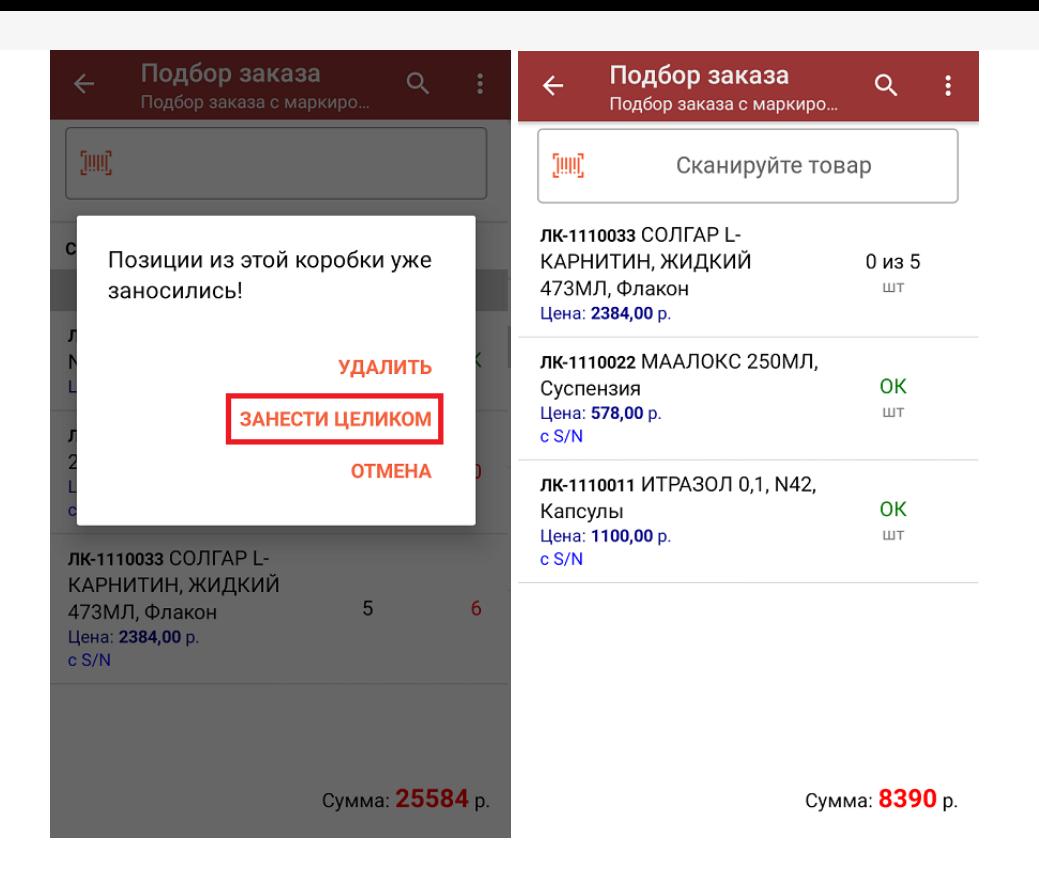

**Сканировать только ШК коробки.** В таком случае коробка будет сразу  $\circ$ заносится в документ как полностью проверенная (при условии, что была включена настройка «Заносить содержимое коробок»).

В правом нижнем углу экрана можно увидеть суммарную стоимость отобранного товара.

4. В главном меню операции «Подбор заказа» можно указать склад, контрагента, проверить расхождение фактического и планового количества товара, а также распечатать чек заказа.

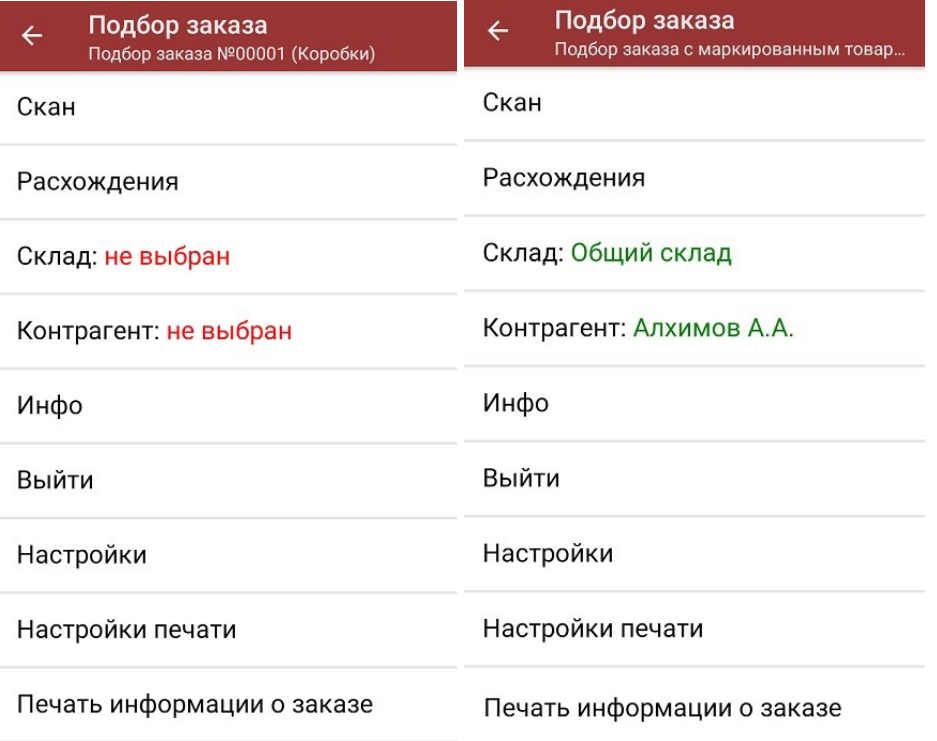

5. После окончания операции завершите документ. Это необходимо для того, чтобы можно было отправить его на сервер Mobile SMARTS (либо на ТСД в случае прямого обмена документами). Незавершенный документ

отправить нельзя.

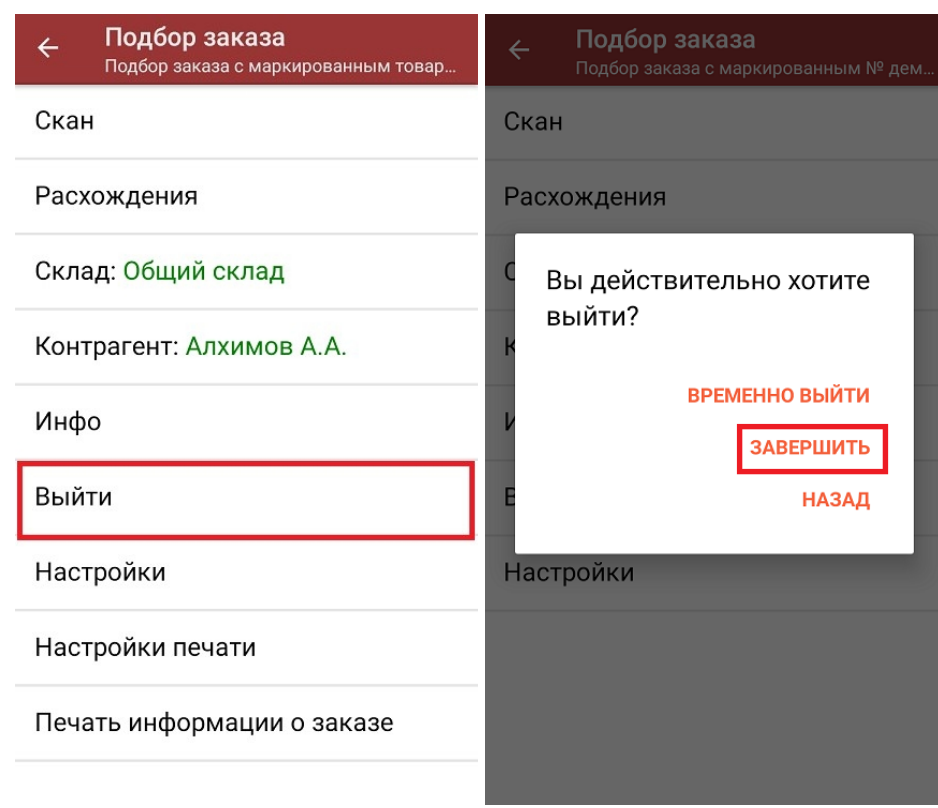

После отправки на сервер документ необходимо загрузить в товароучетную программу для дальнейшей работы. Как это делается в 1С, Вы можете прочитать в статье «Загрузка документов в 1С», а как в Excel — в статье «Интеграция «Магазина 15» через CSV и Excel».

лекарственные препараты, вода, антисептики, БАДы

## Не нашли что искали?

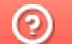

Задать вопрос в техническую поддержку